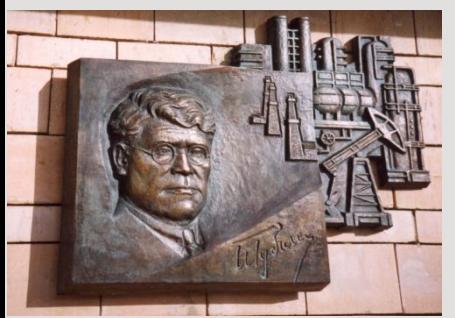

*Российский государственный университет нефти и газа им. И.М. Губкина*

*Кафедра «Информатики»*

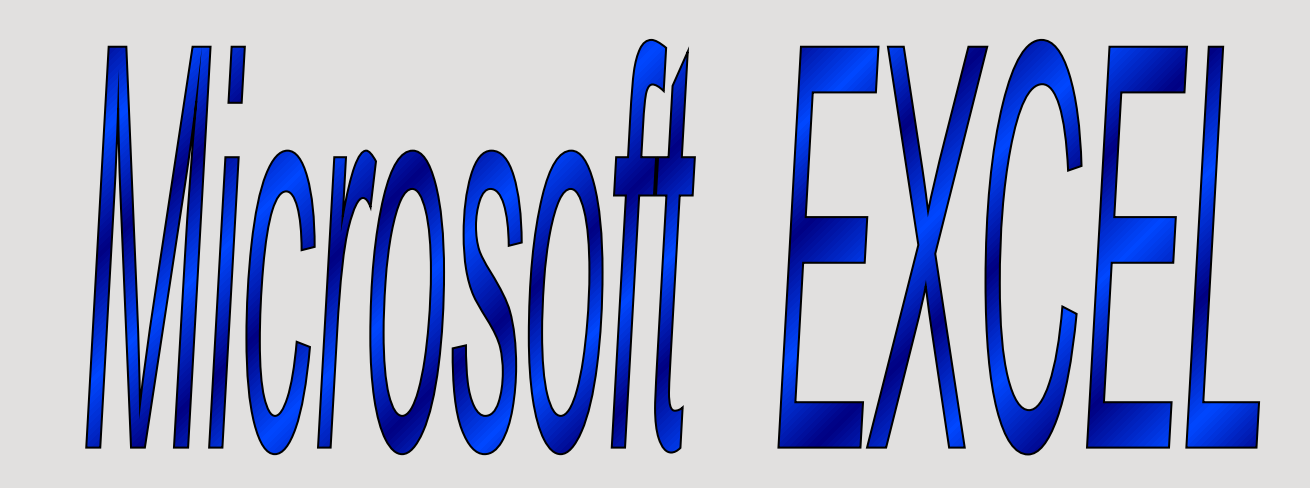

## *ТАБЛИЧНЫЙ ПРОЦЕССОР MS EXCEL.*

- *• Таблица* форма организации данных по столбцам и строкам.
- *• Электронная таблица* компьютерный эквивалент обычной таблицы.
- *• Табличный процессор* комплекс программ, предназначенных для создания и обработки электронных таблиц.

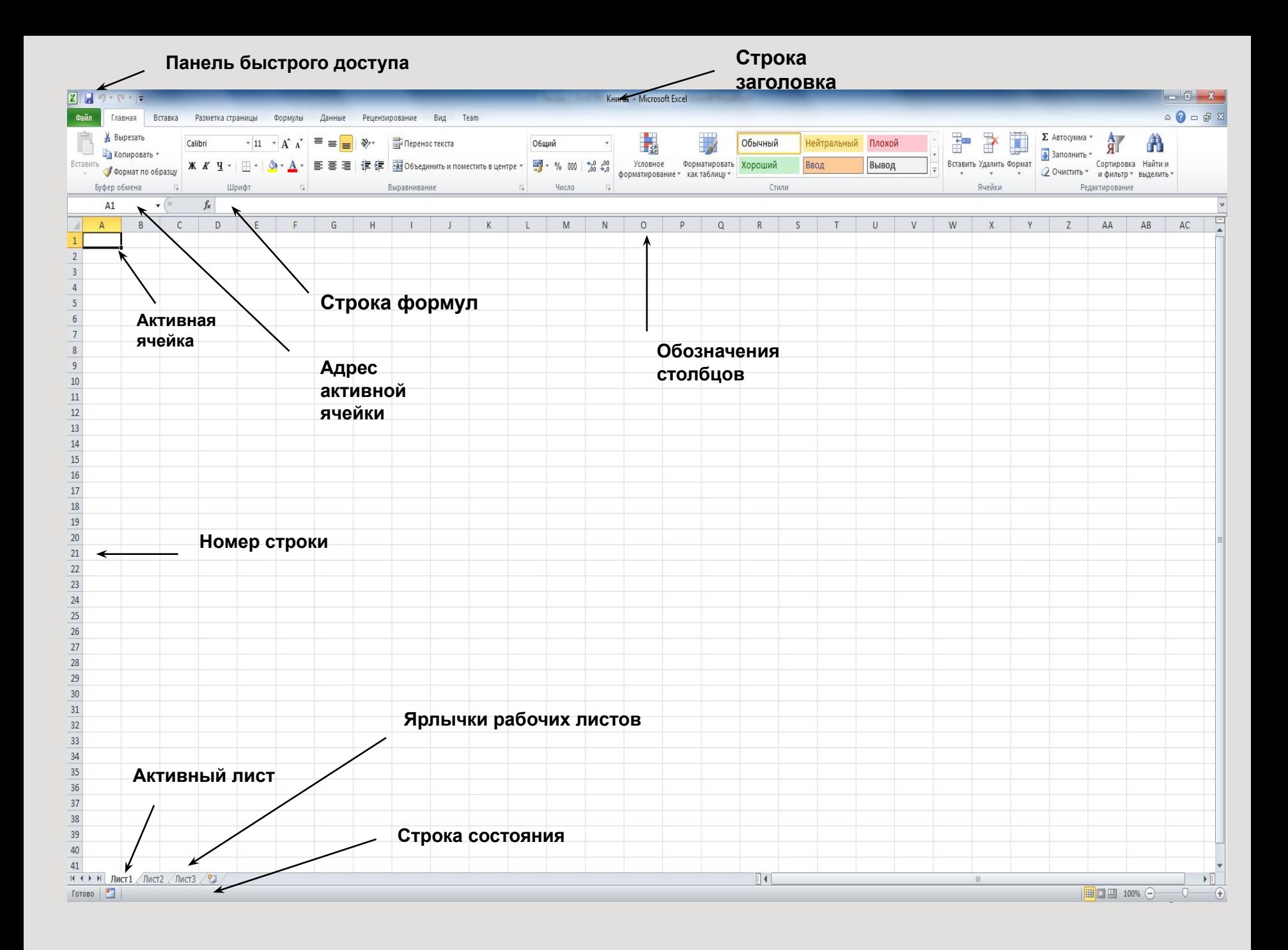

## *Структура электронной таблицы*

- *• Рабочая книга* Excel совокупность рабочих листов, сохраняемых на диске в одном файле.
- В книге от 1 до 255 рабочих листов (электронных таблиц).
- Рабочий лист имеет табличную структуру и может состоять из любого числа страниц.
- Электронная таблица Excel состоит из строк и столбцов
- Строки нумеруются числами, в Excel 2010 – около 1 млн.строк
- Столбцы обычно обозначаются буквами латинского алфавита А, В, С, ... Z. После столбца Z следуют столбцы АА, АВ, АС, ВА, ВВ и т. д.
- *• Ячейка*  область электронной таблицы, находящаяся на пересечении столбца и строки.
- *• Ссылка*  способ указания адреса (имени) ячейки (например B3,C4)

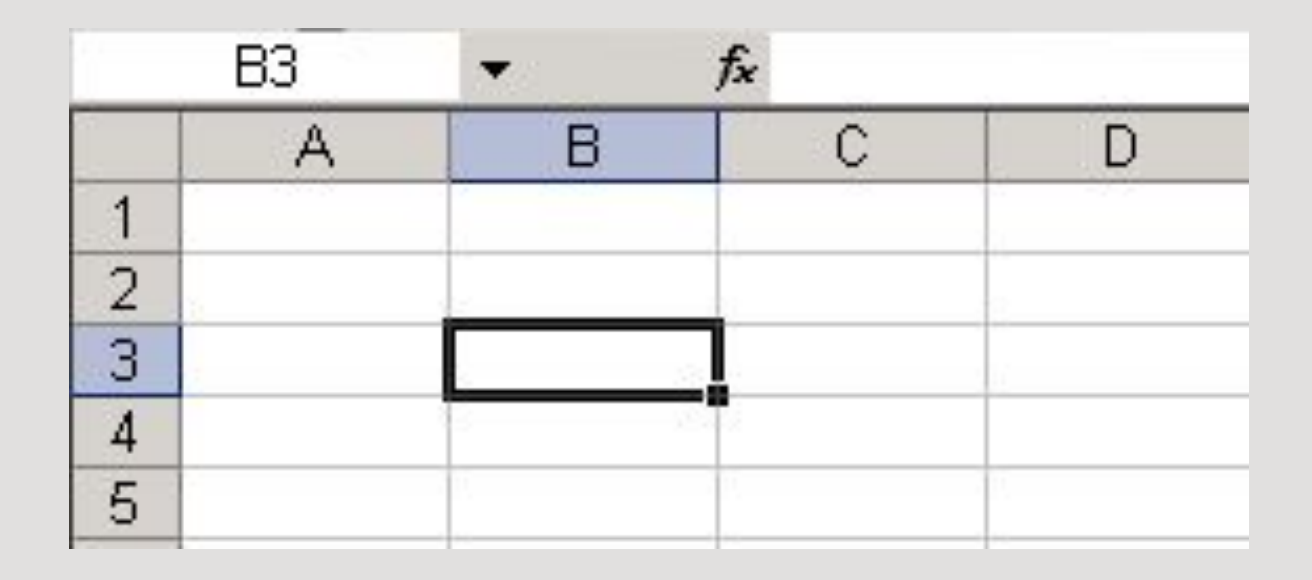

## *Ввод и редактирование данных* Вводимыми данными в Excel являются: числа, тексты, формулы, примечания.

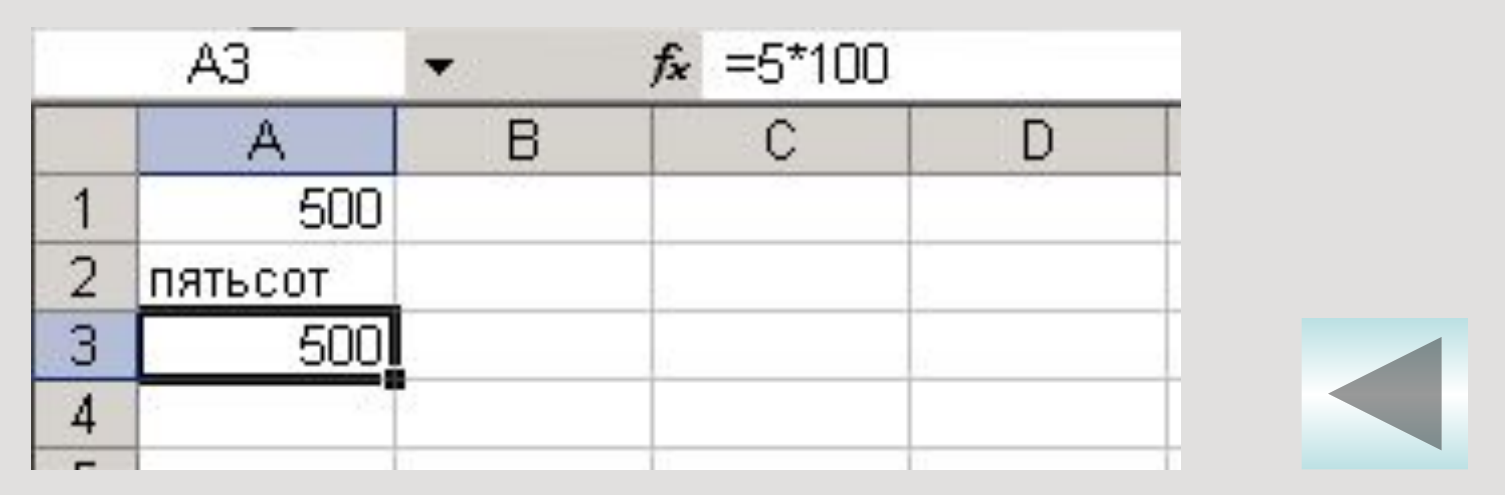

 Ввод производится в активную клетку и начинается с момента первого нажатия клавиши с цифрой или символом.

## *Ограничение на ввод данных в ячейку*

*Чтобы ввести ограничение на ввод данных в ячейку, необходимо выбрать на вкладке Данные в группе Работа с данными – Проверка данных-в окне Проверка вводимых значений ввести необходимые ограничения.*

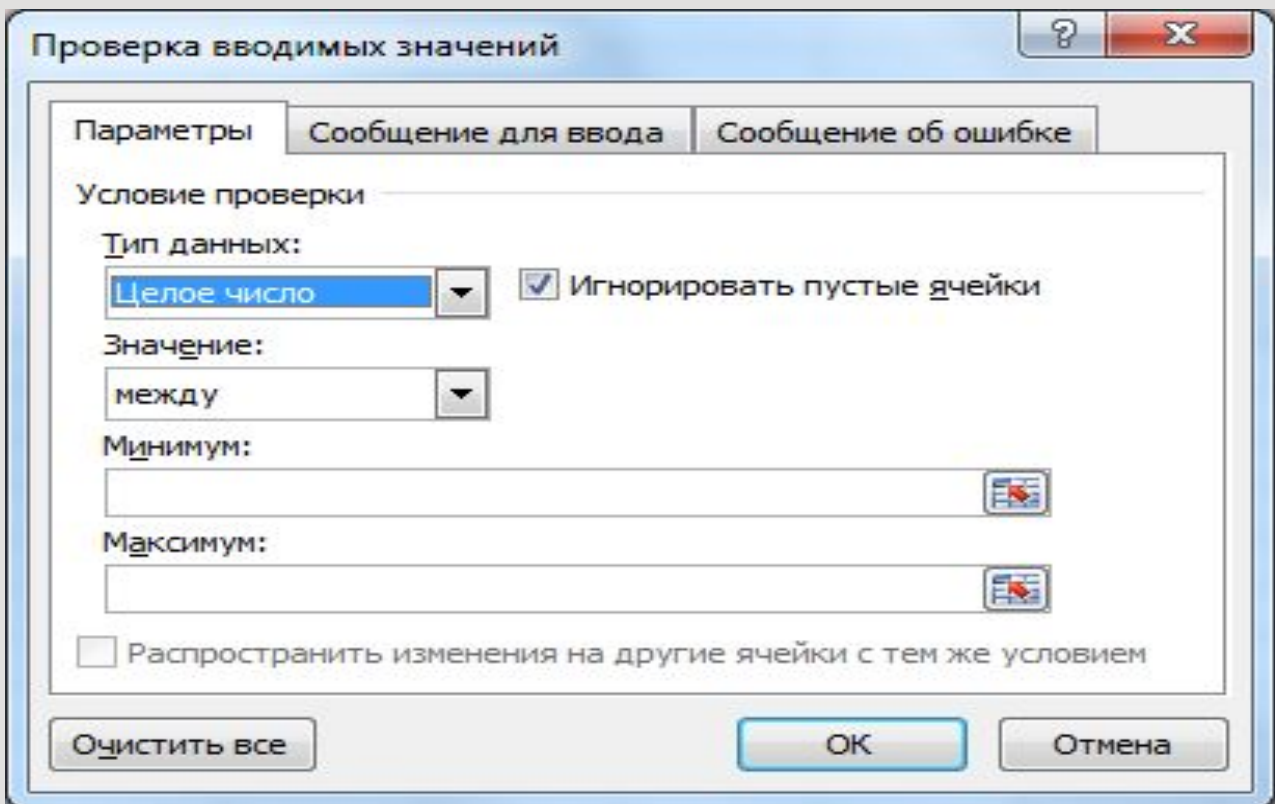

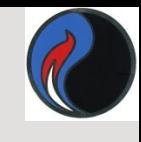

## **Типы данных в ячейках электронной таблицы**

- *• Символьные (текстовые) данные*, например: **ЭМ-16-1, с.231, G10+F11;**
- *• Числовые данные*;
- *• Дата и время;*
- *• Формулы*: **=B1\*А2, =\$В\$10+D21;**
- *• Функции*: **=СУММ(А1:А7);**

## *Форматирование*

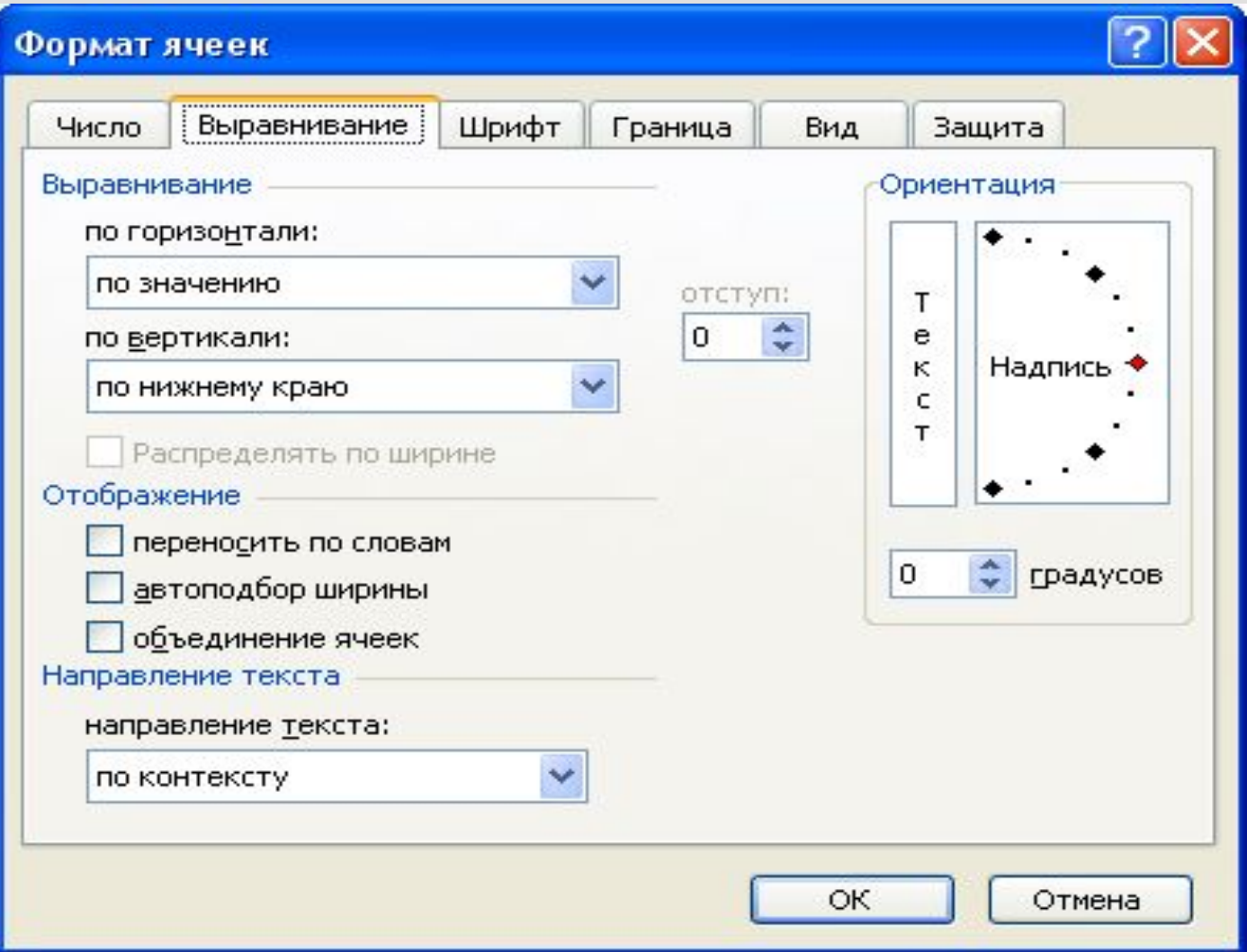

## Автоформат

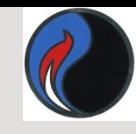

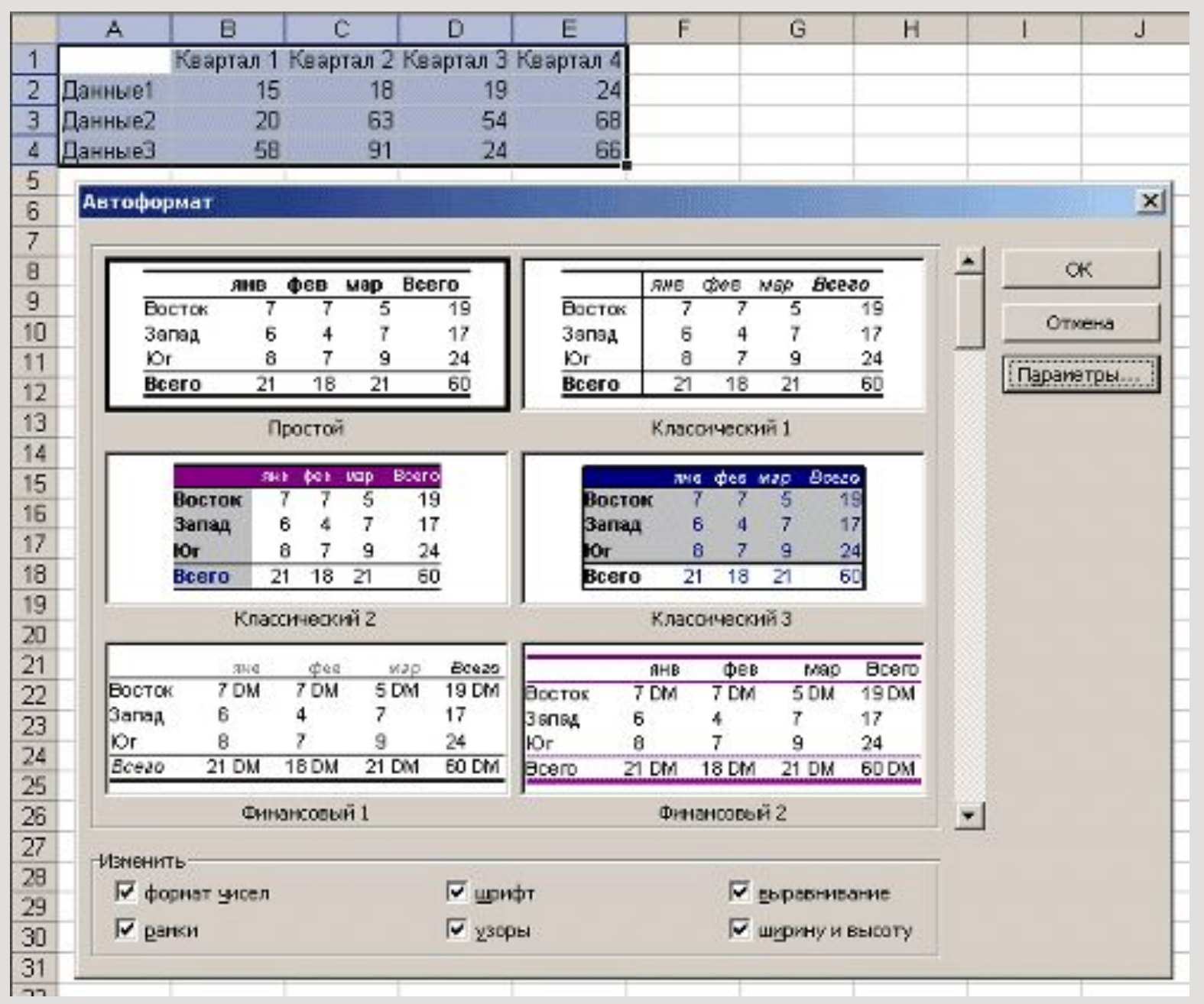

11

## Автоформат

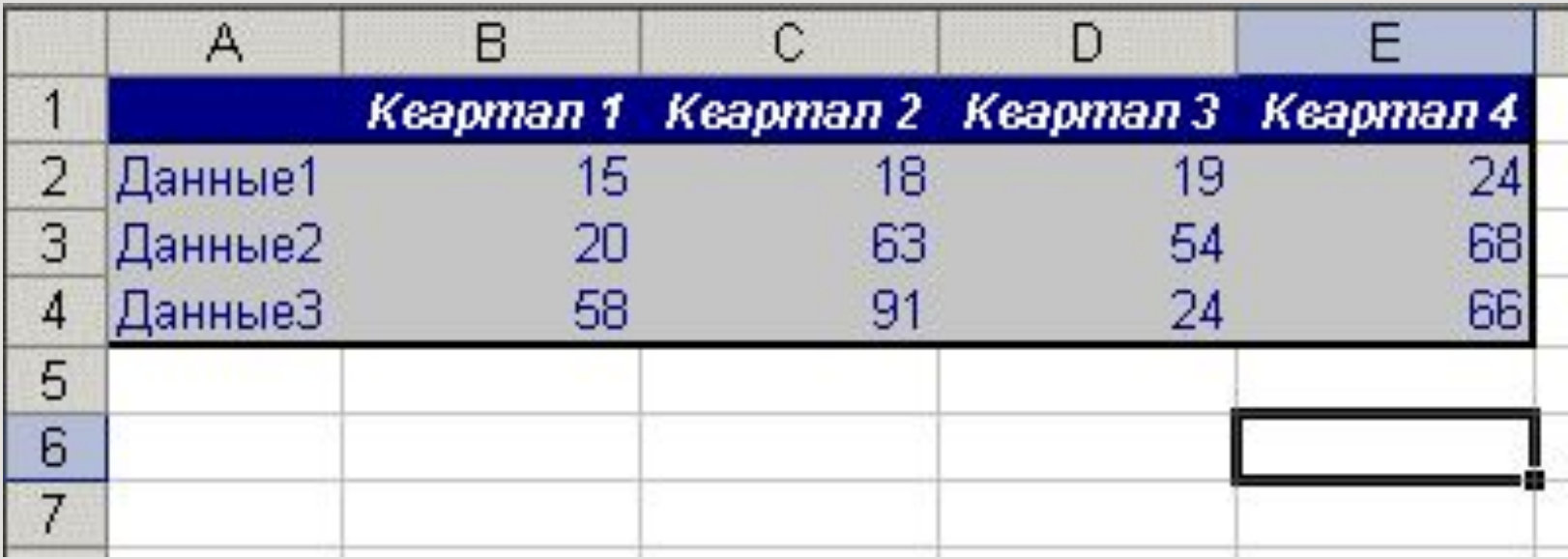

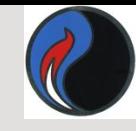

## *Форматирование чисел*

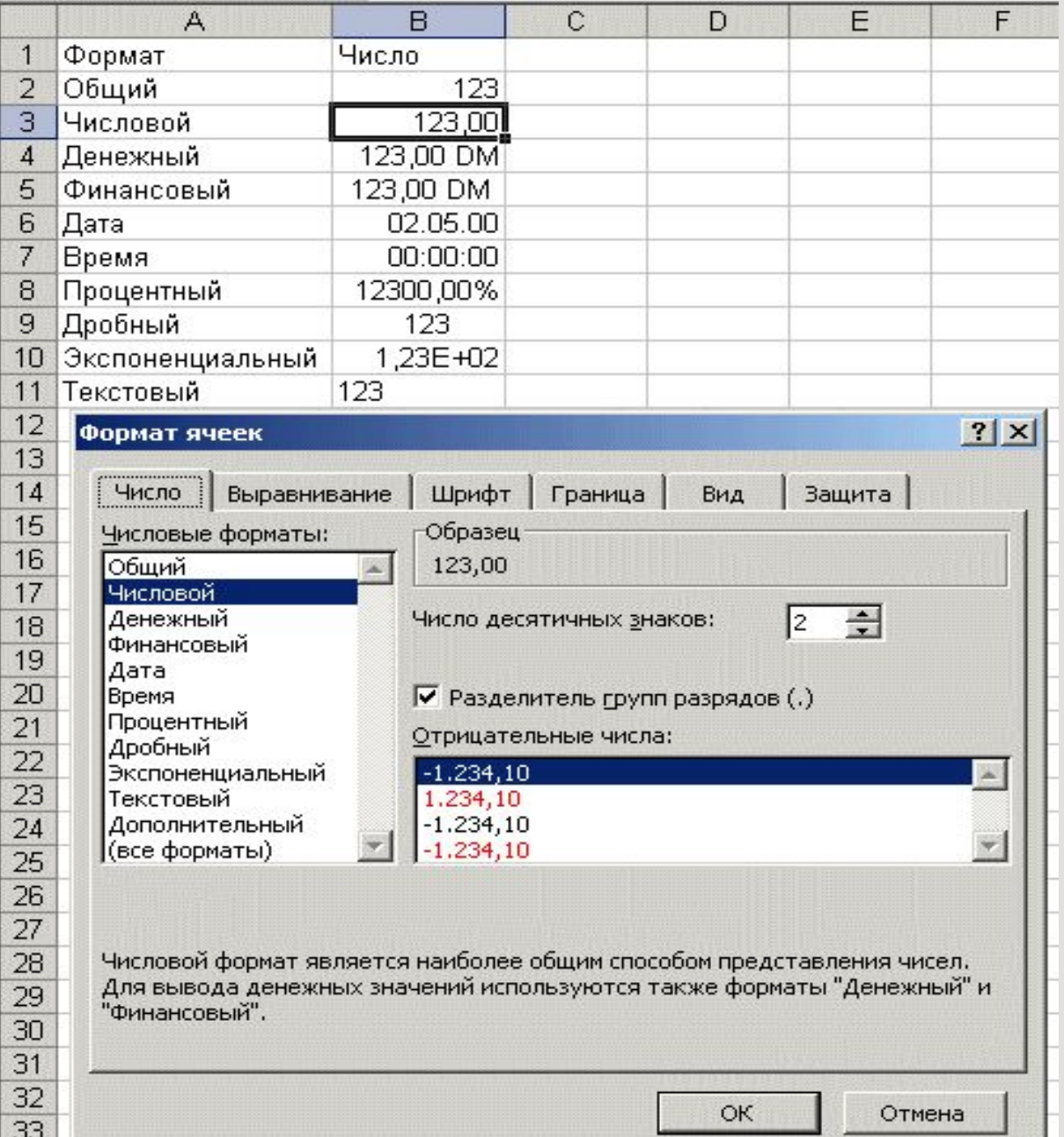

13

## *Выравнивание содержимого ячеек*

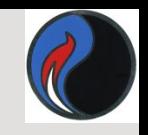

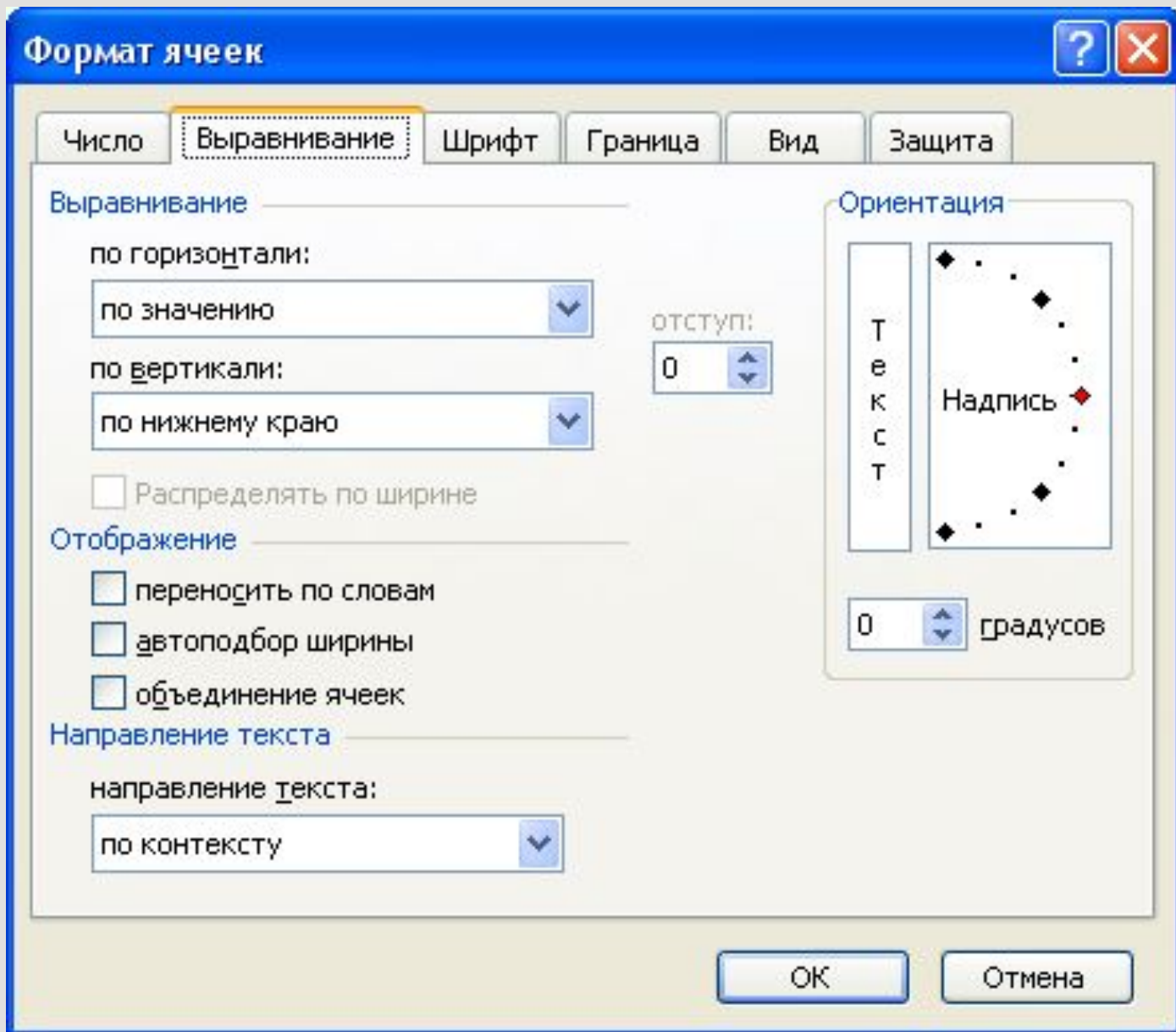

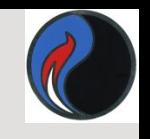

## *Выравнивание содержимого ячеек*

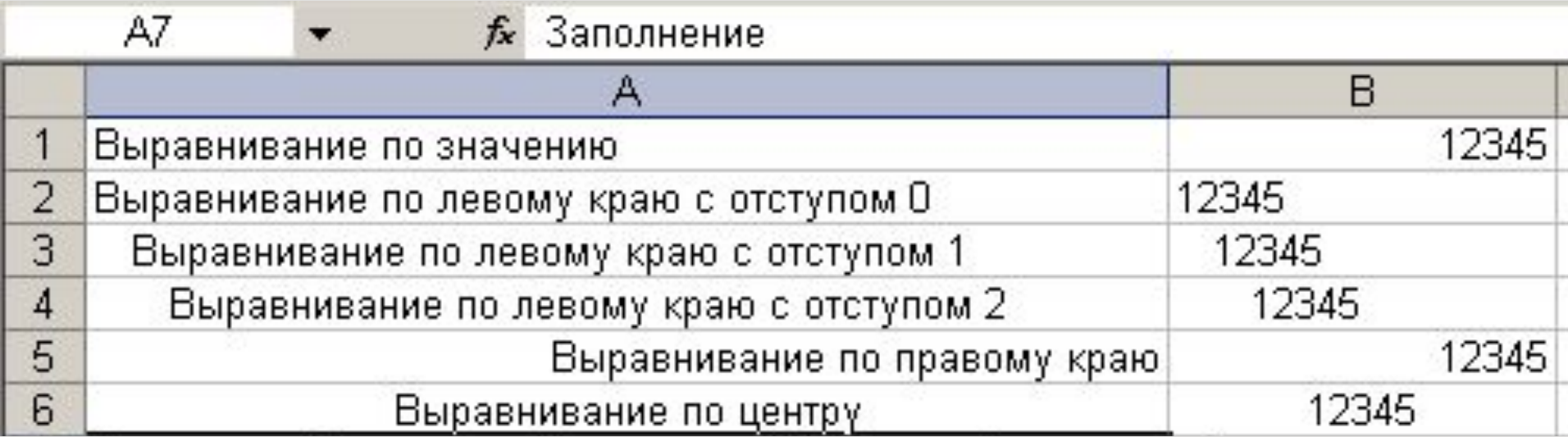

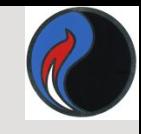

## *Форматирование текста*

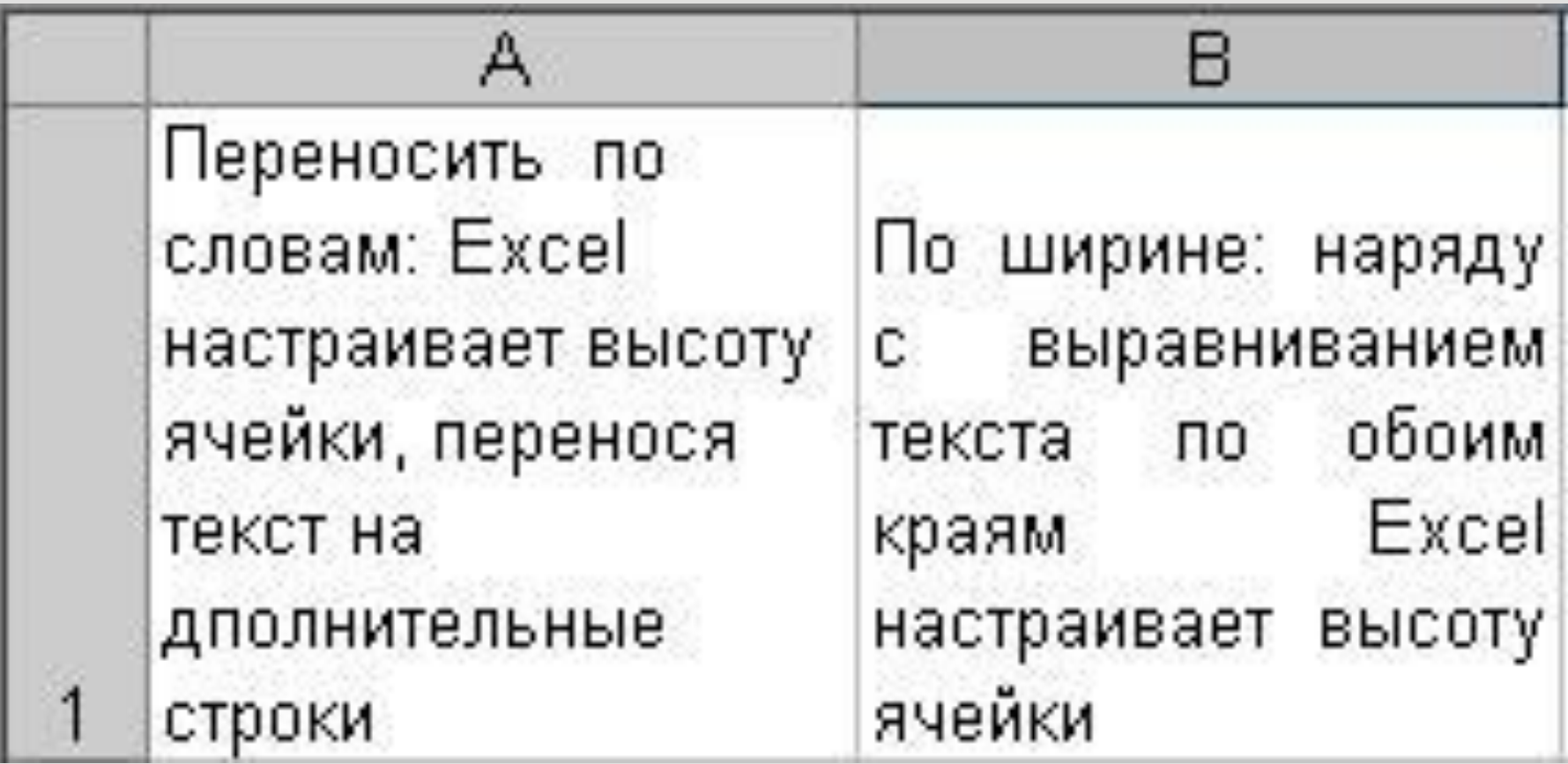

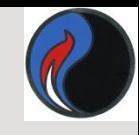

## *Форматирование текста*

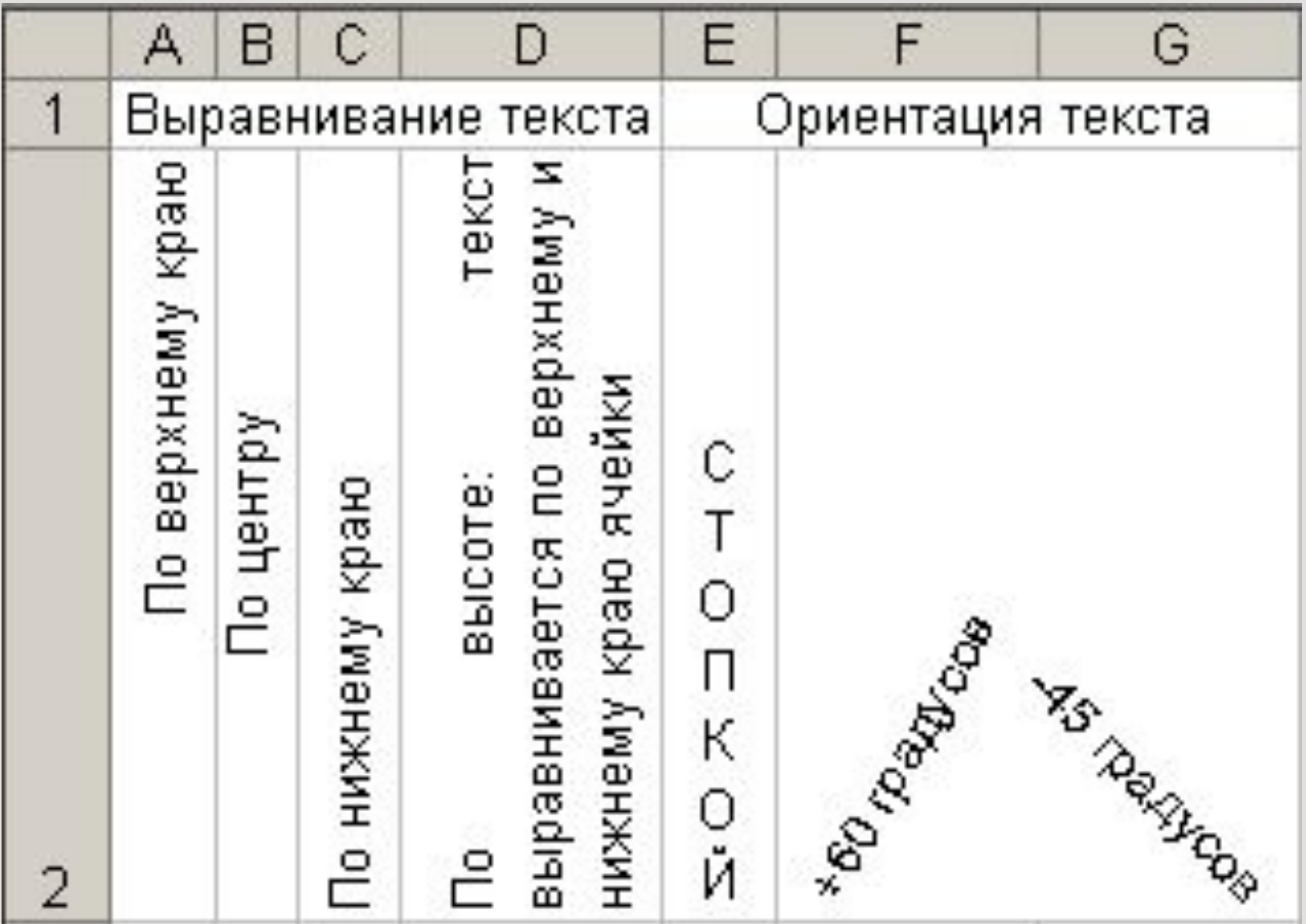

## *Форматирование символов*

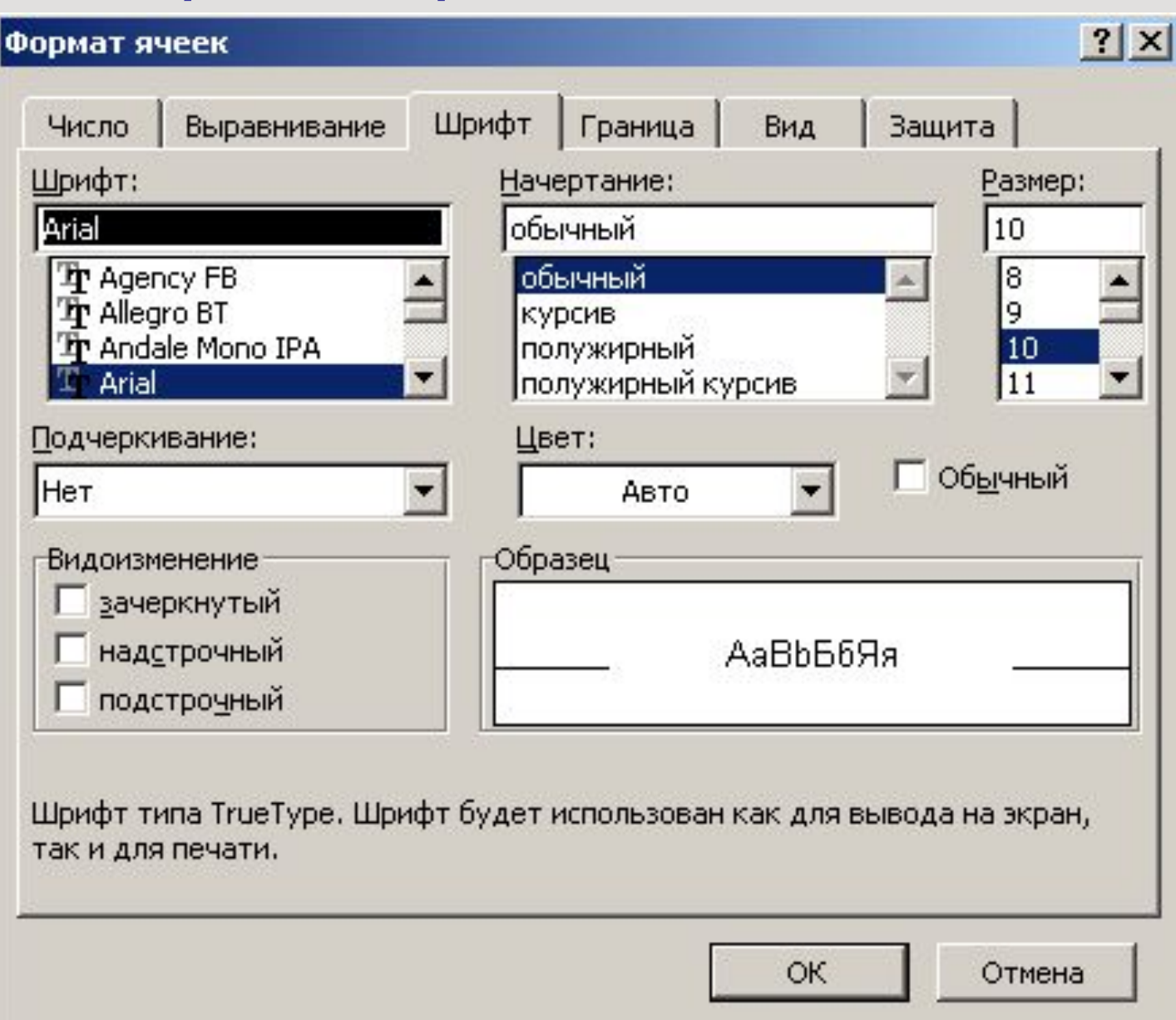

18

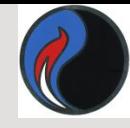

## *Использование границ*

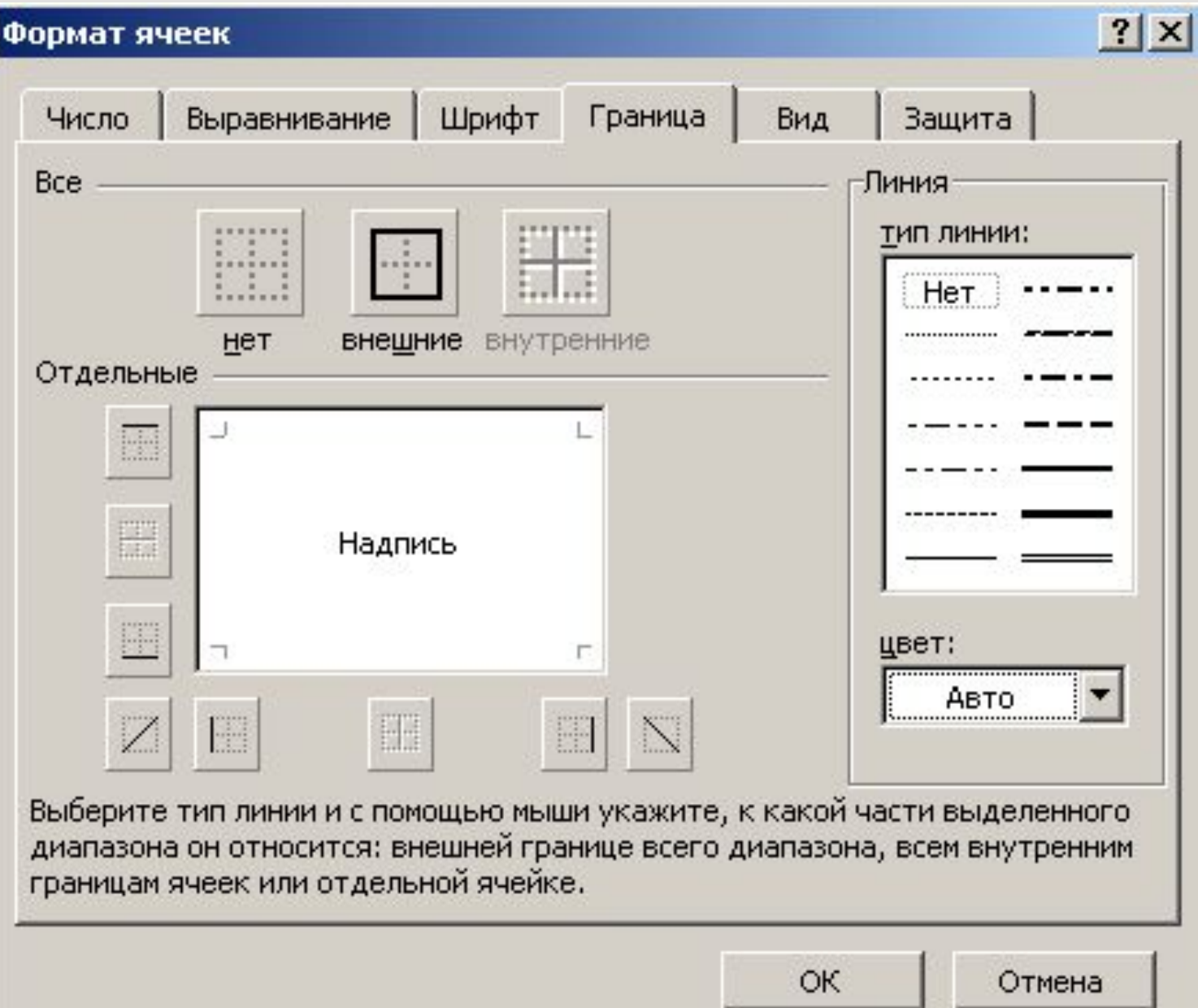

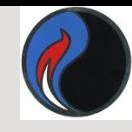

## *Использование границ*

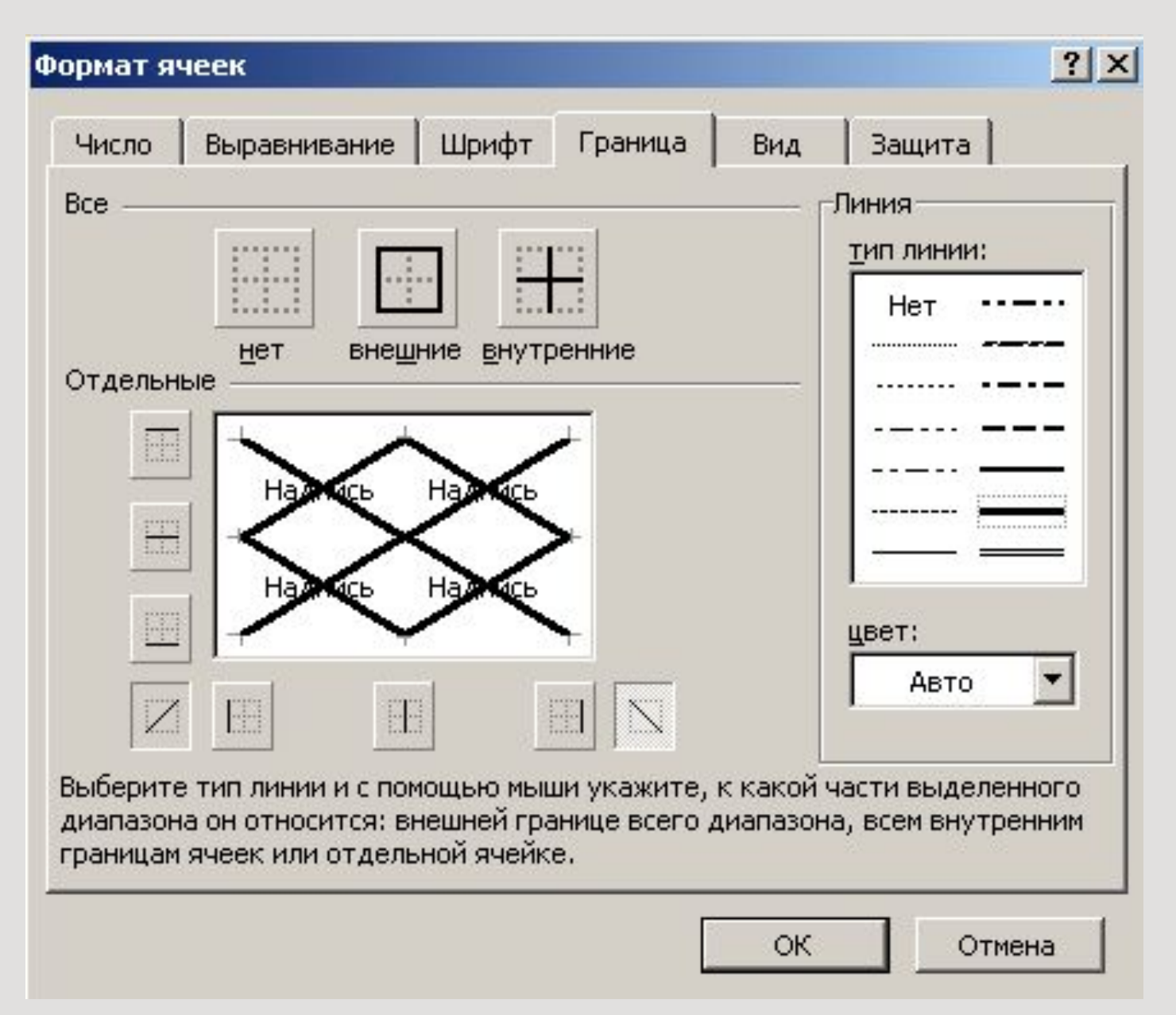

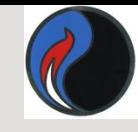

## *Использование границ*

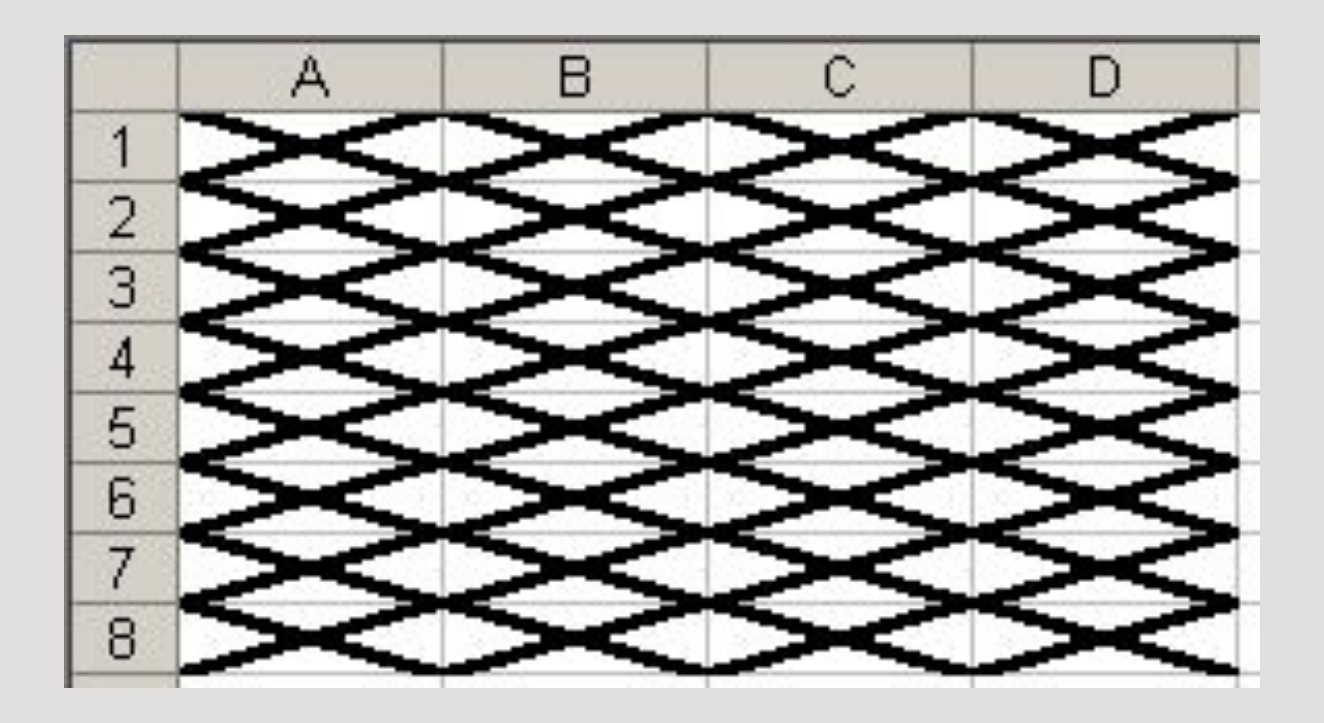

## *Использование цвета и узора*

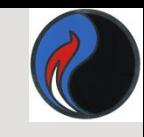

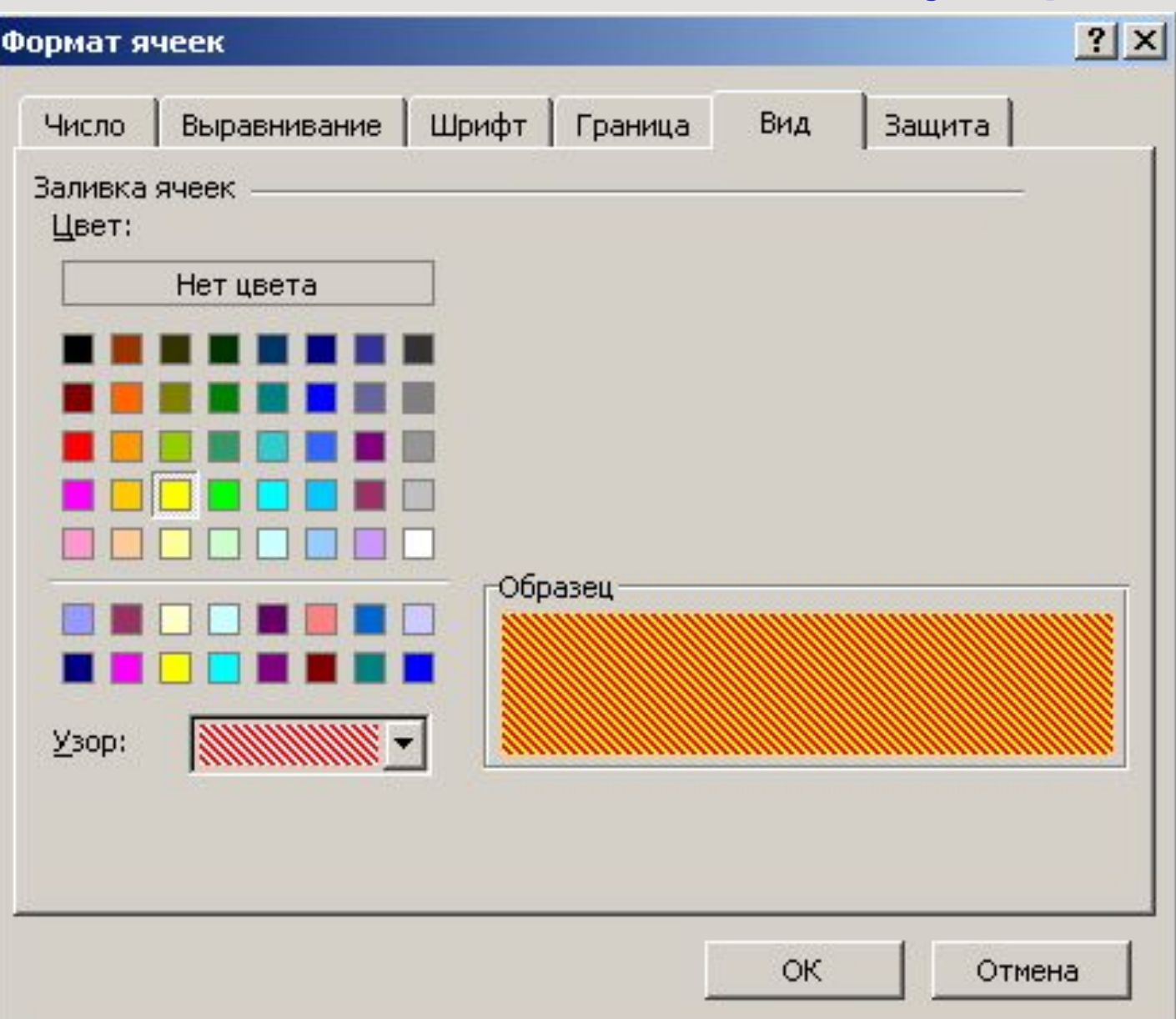

## *Условное форматирование*

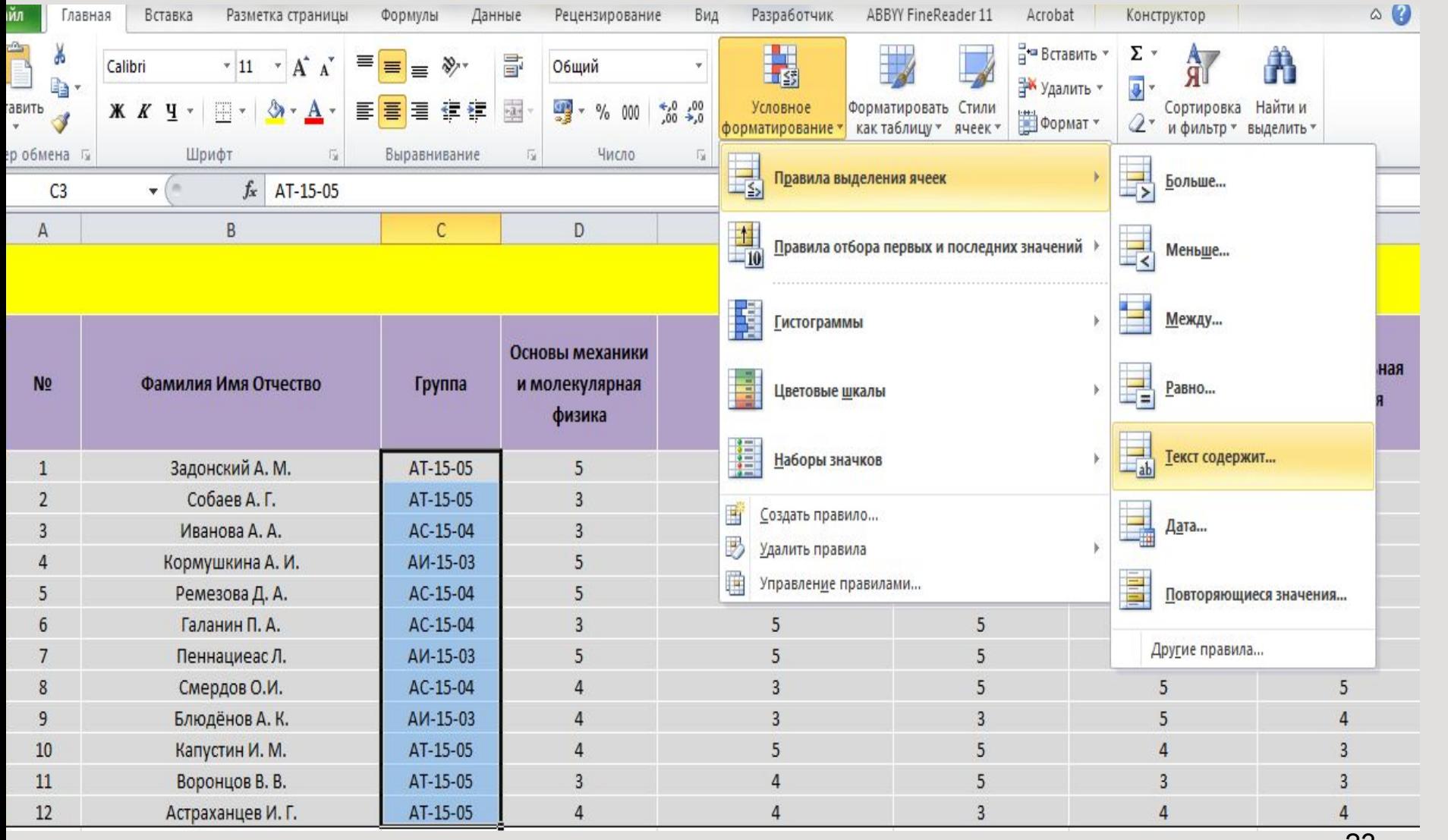

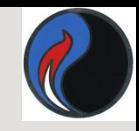

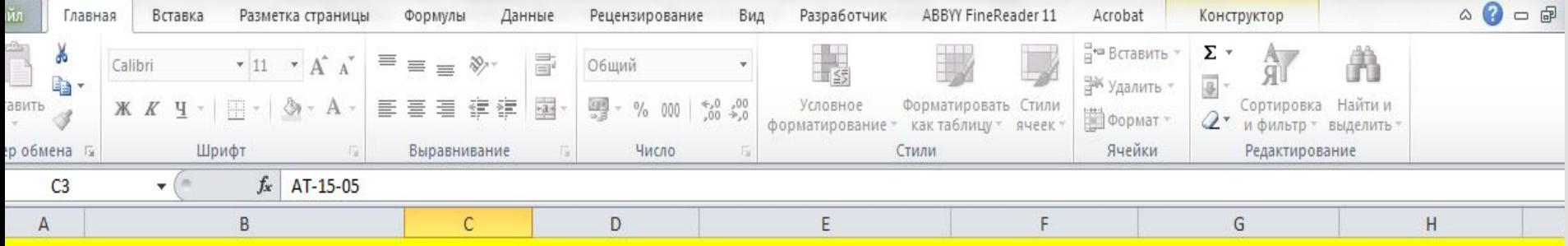

#### Результаты сессии I семестр 2015-2016

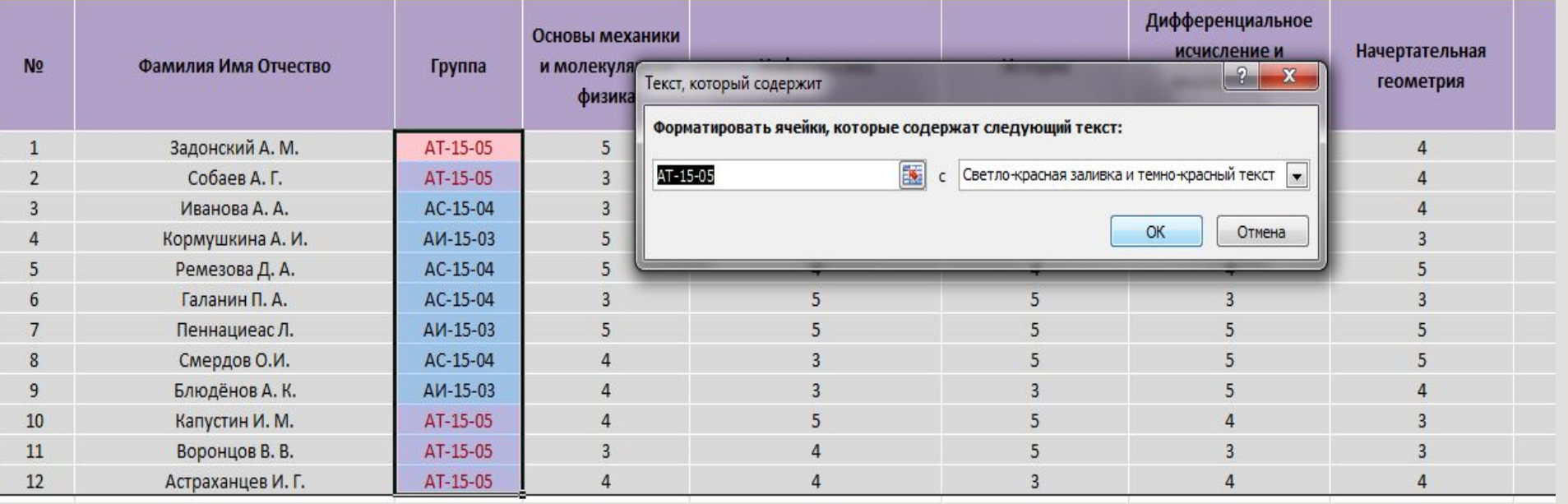

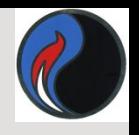

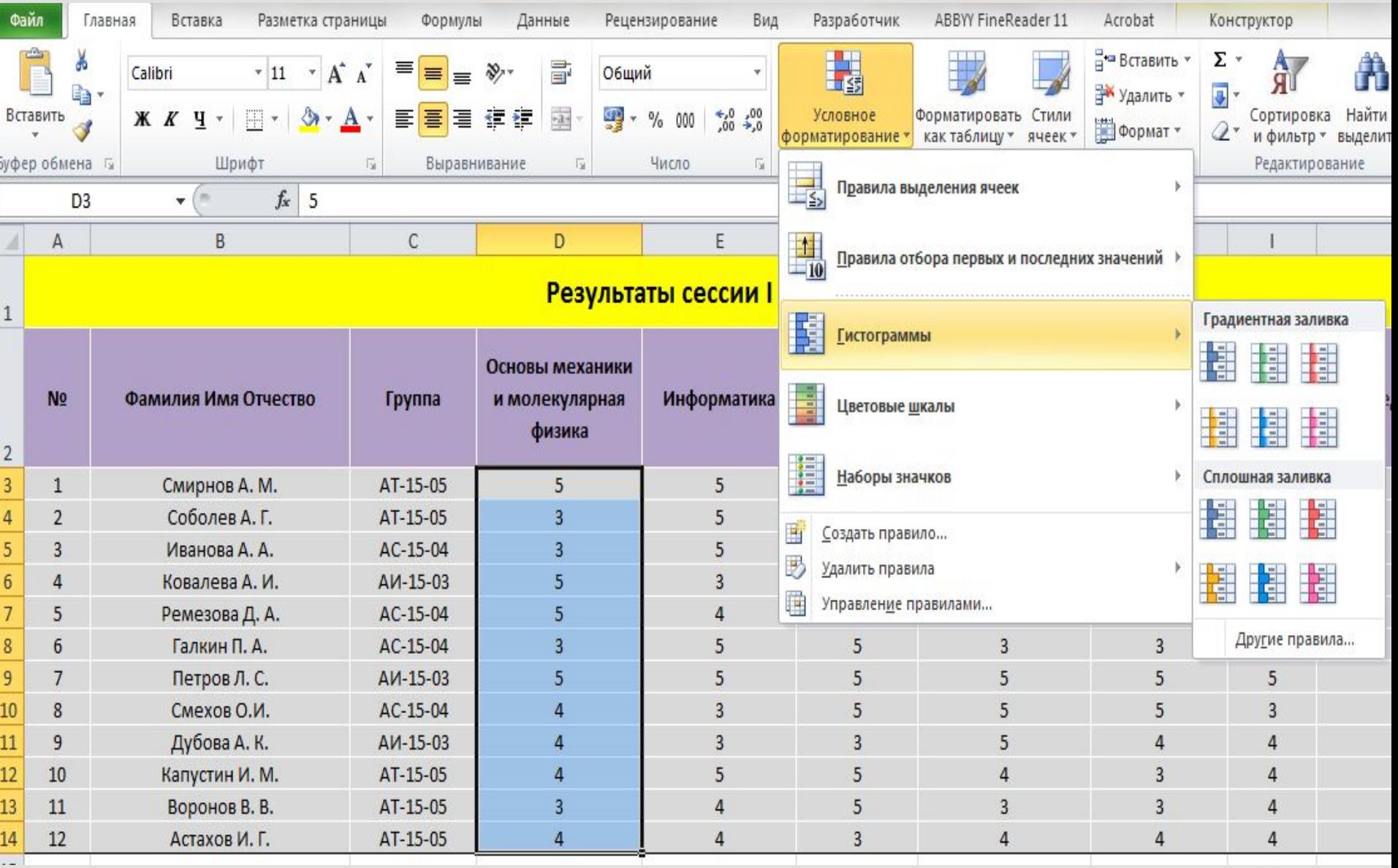

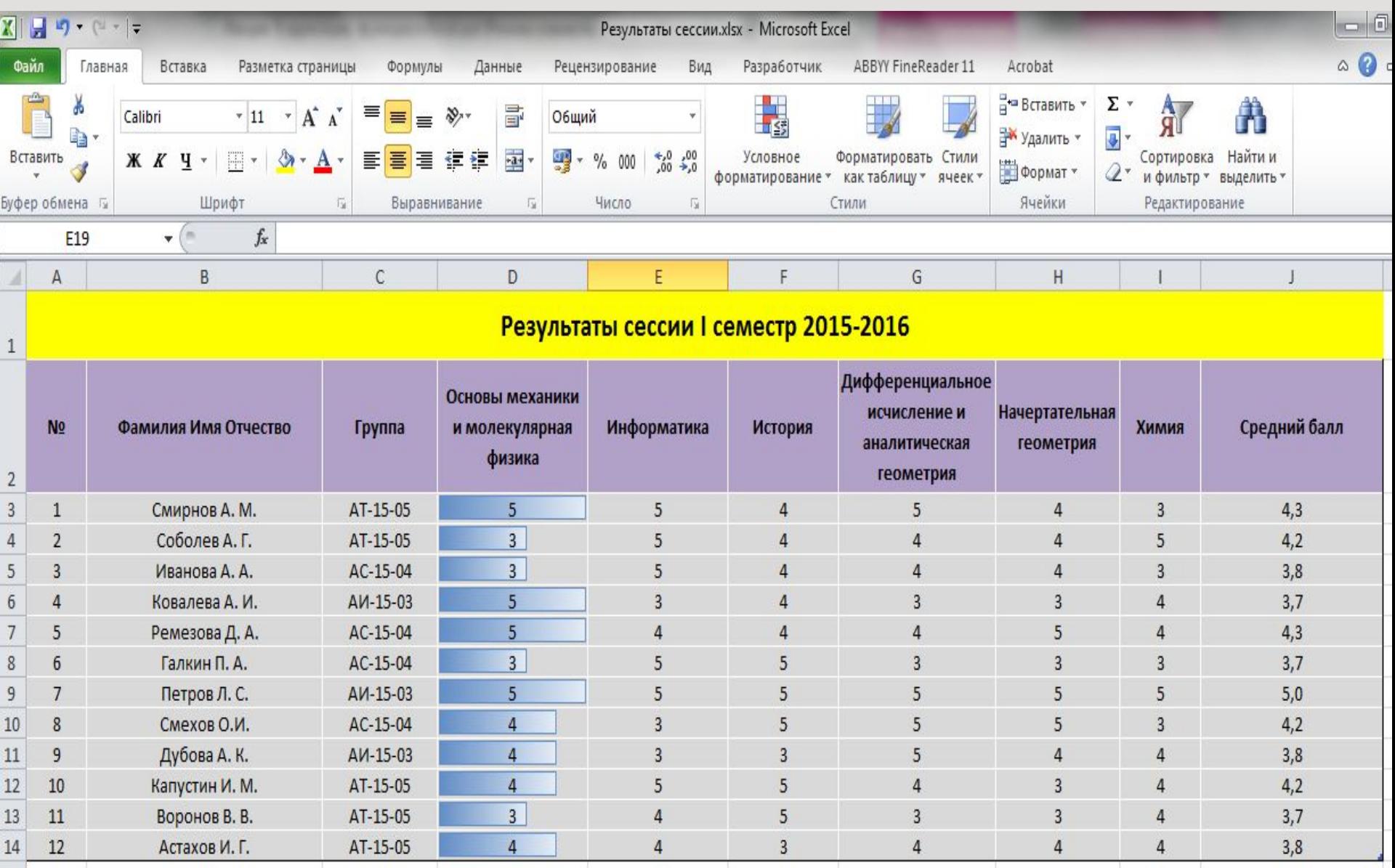

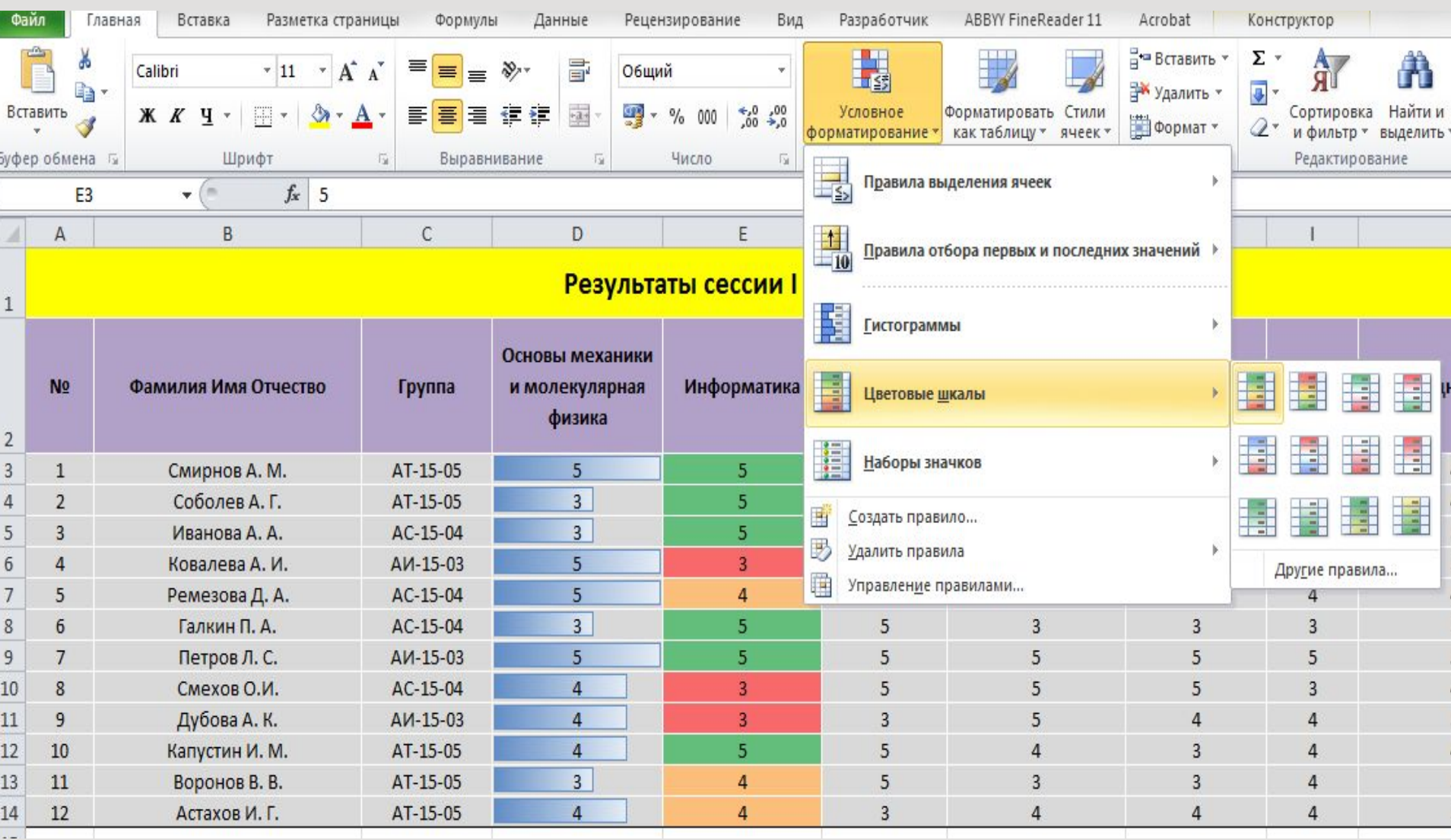

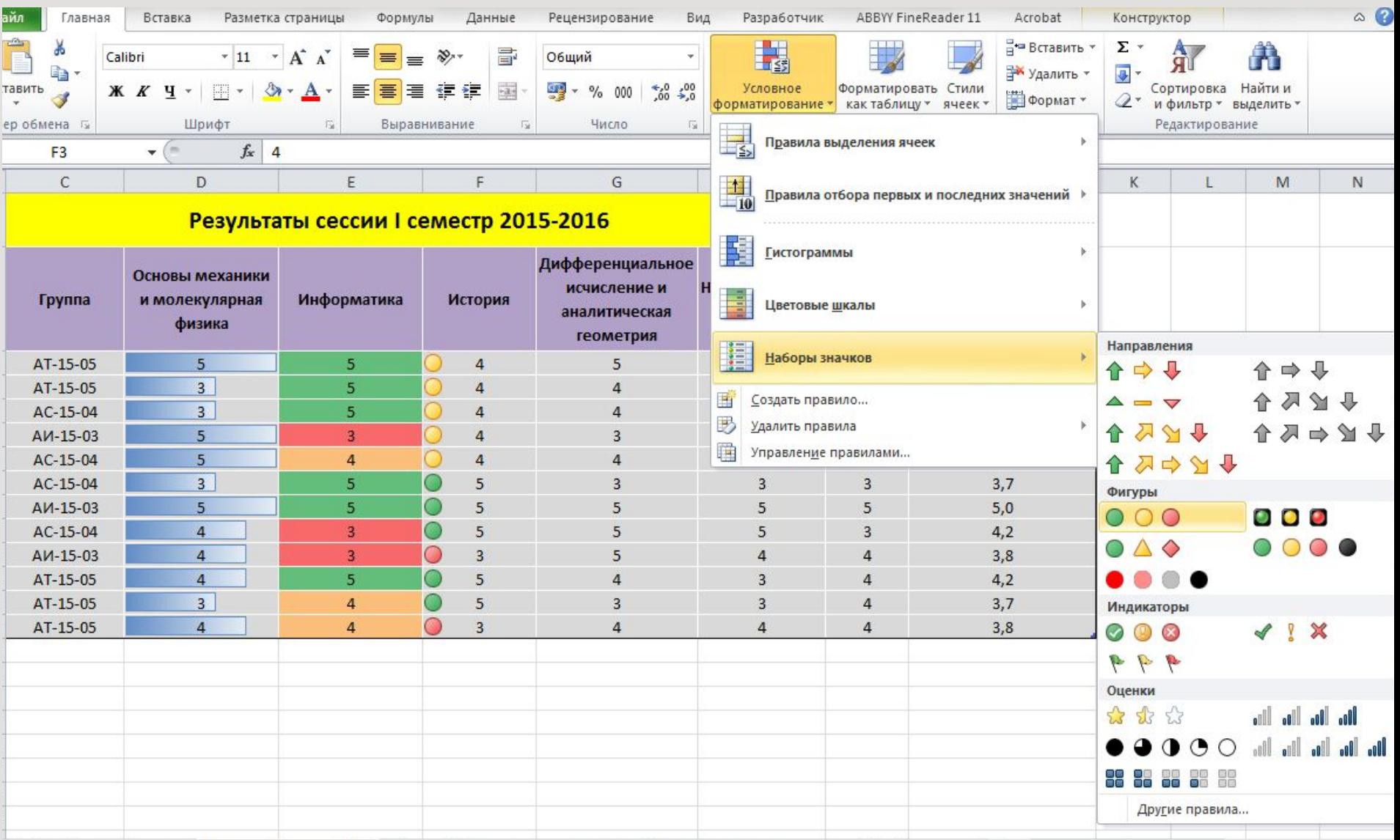

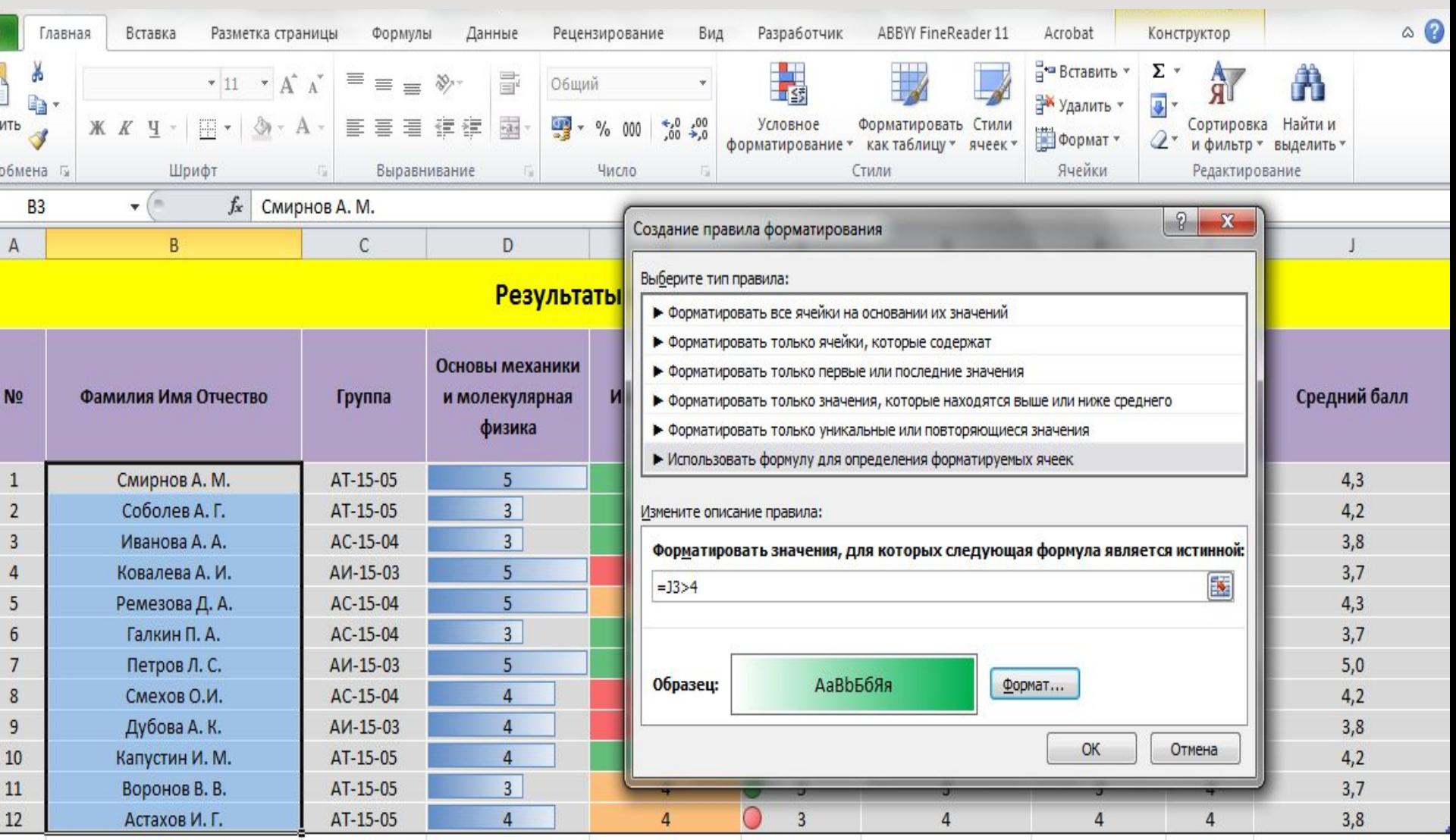

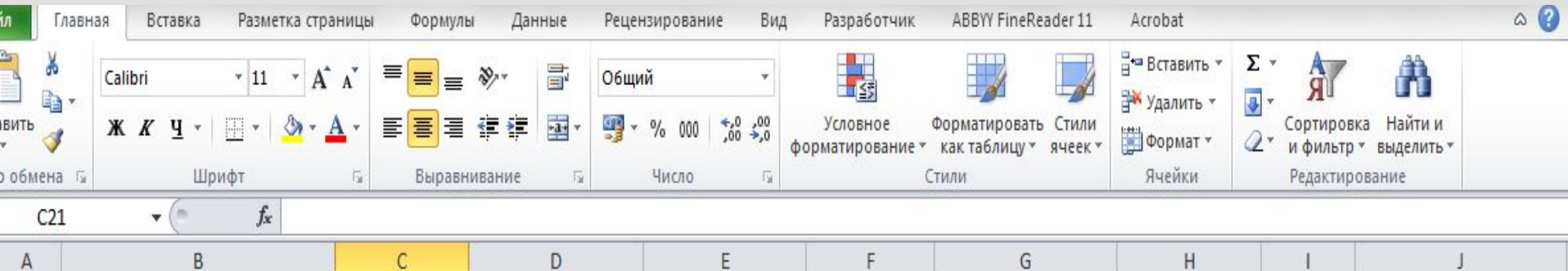

#### Результаты сессии I семестр 2015-2016

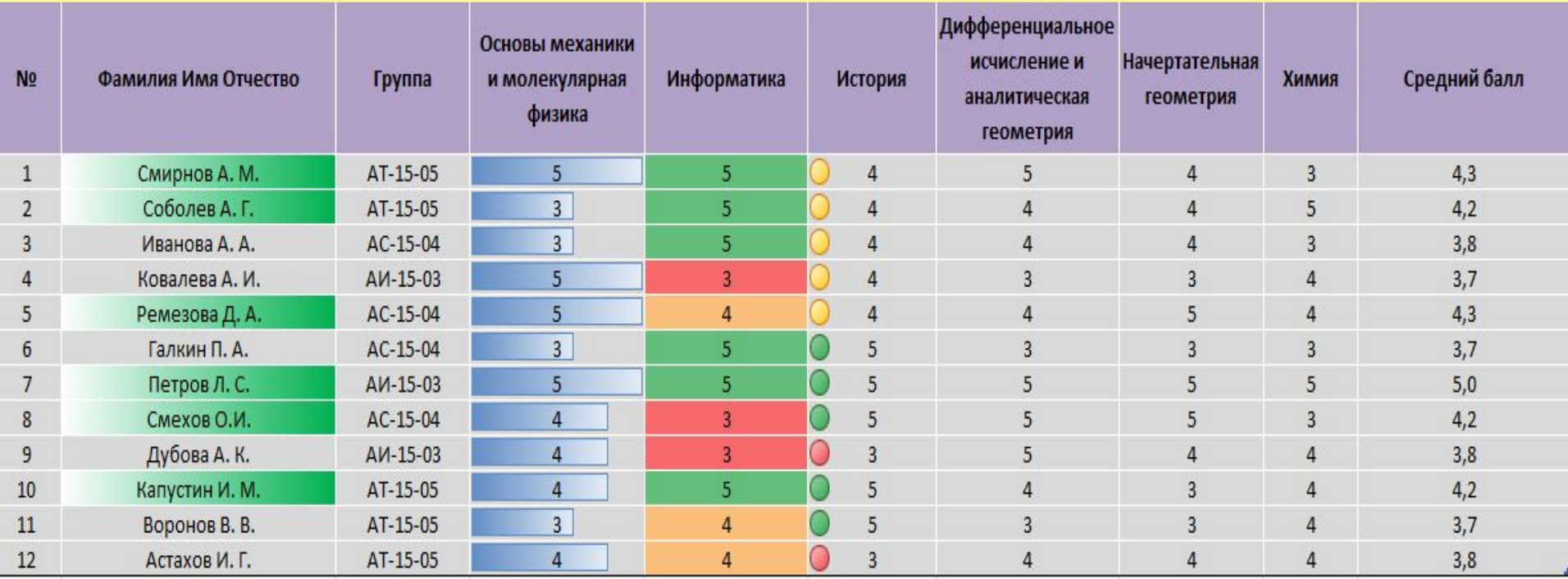

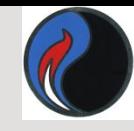

## *Объединение ячеек*

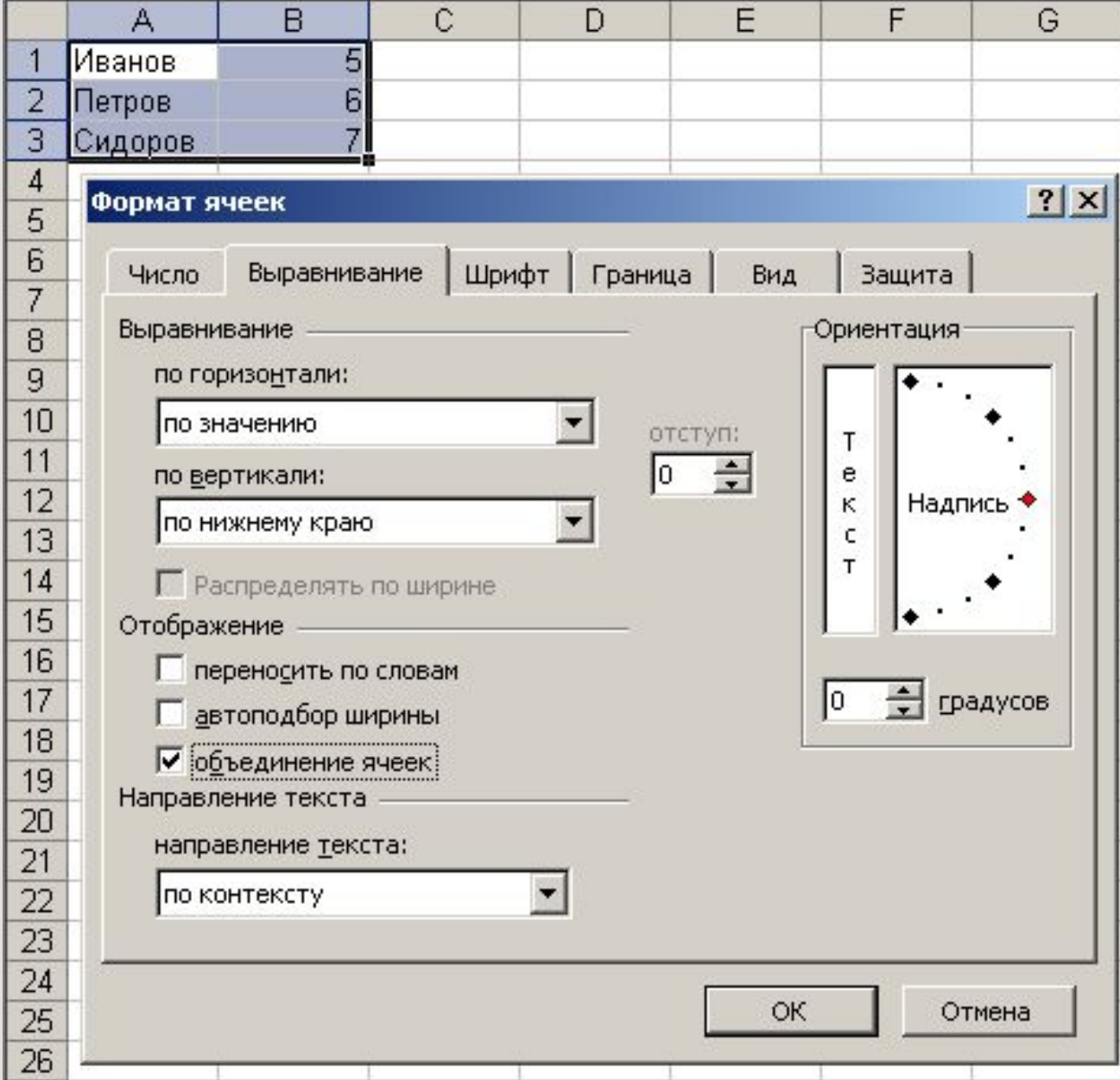

31

## *Объединение ячеек*

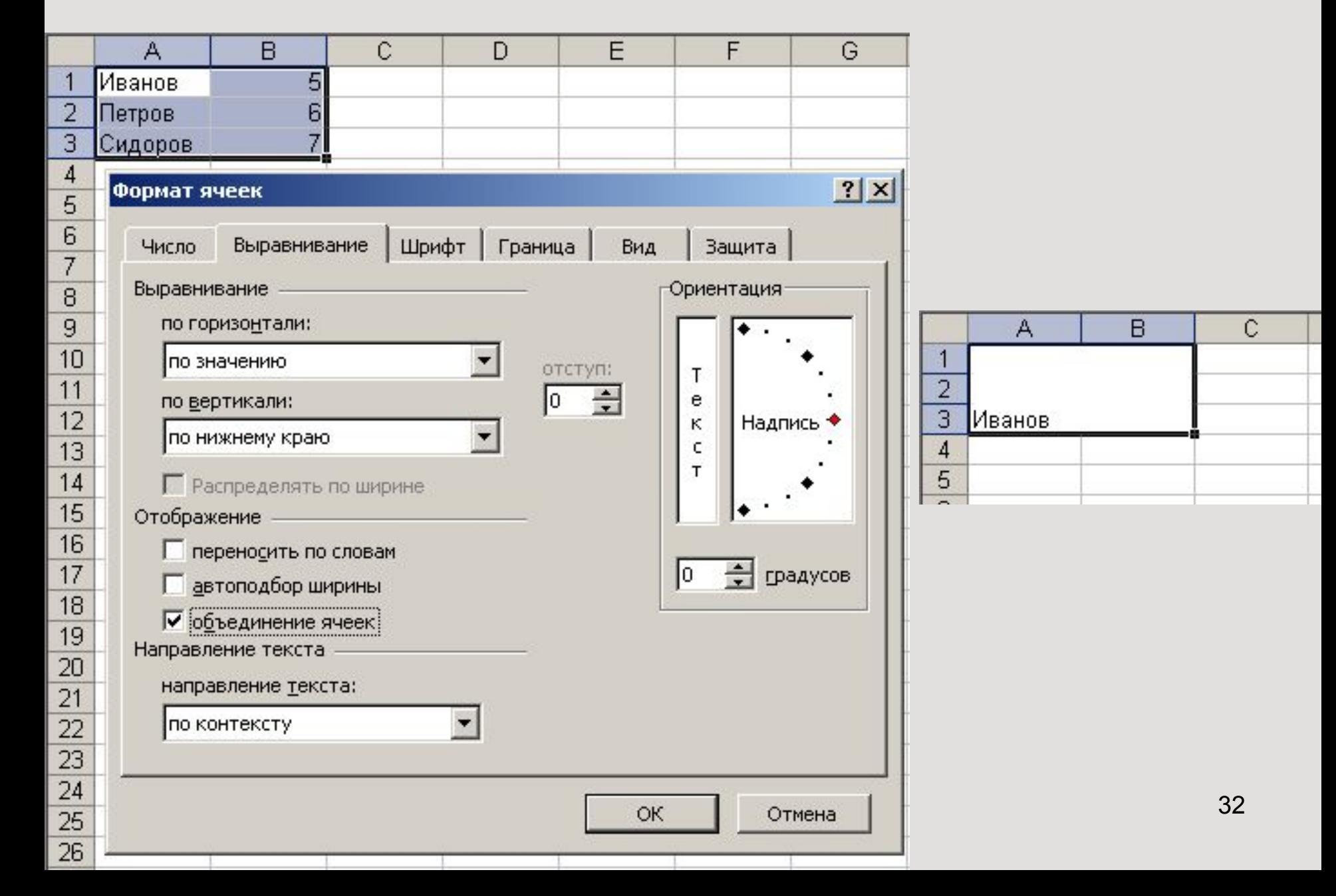

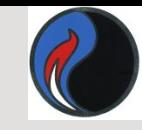

- *• Формулами* в электронной таблице называют арифметические и логические *выражения.*
- *•* Формулы в Excel всегда начинаются со знака равенства (=). После знака равенства в формулу вводят необходимые элементы (операнды) либо непосредственно (в виде *чисел*), либо в виде *ссылок на ячейки* и соединяют их операторами.
- Формула возвращается на экран в виде вычисленного значения.

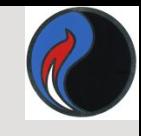

Формулы могут включать:

- *константы*;
- *ссылки* на ячейки;
- *операторы* знаки арифметических, логических и других операций;
- встроенные *функции;*
- *скобки, закладки* и др.

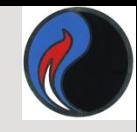

#### Арифметические операторы:

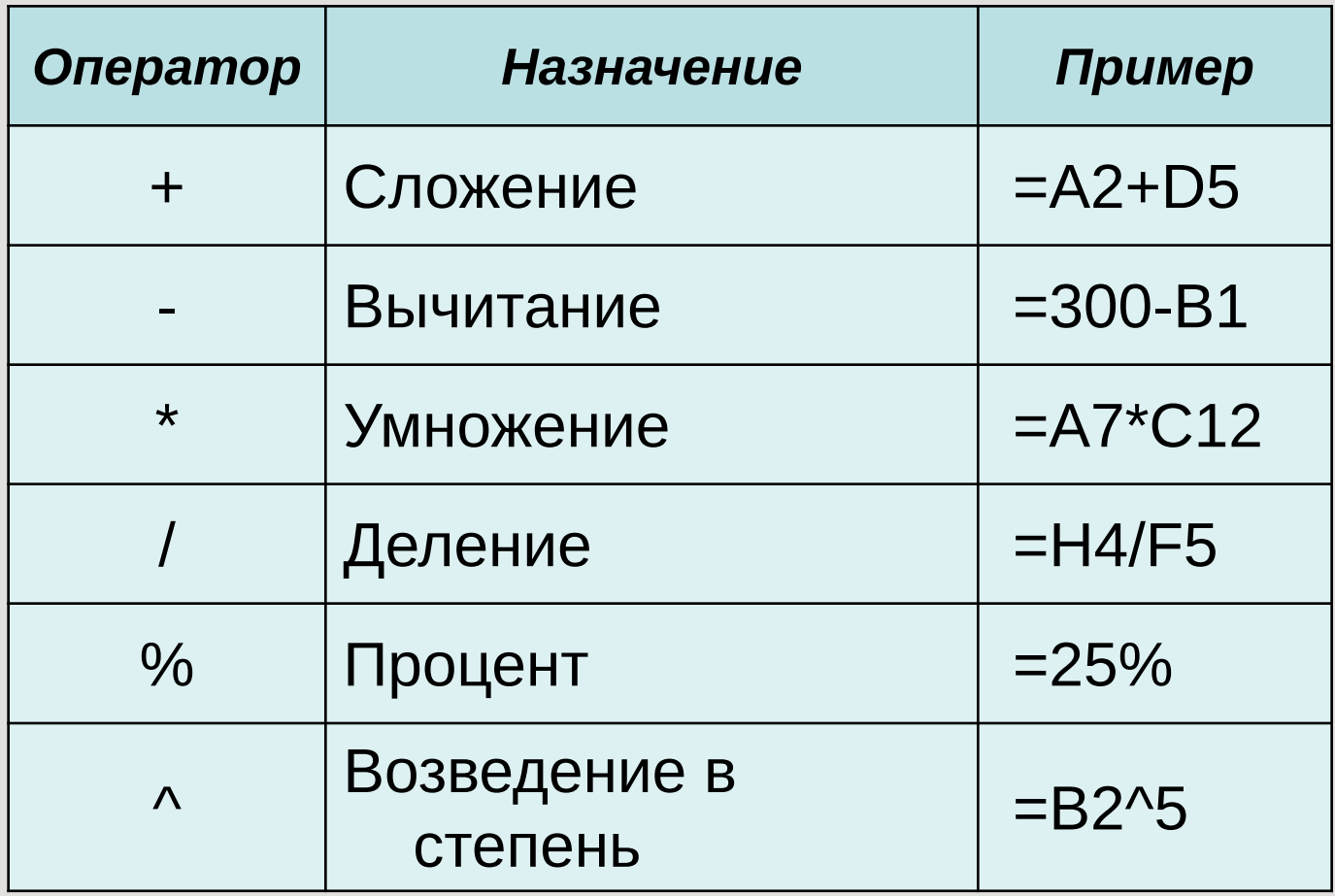

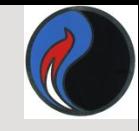

### Операторы сравнения:

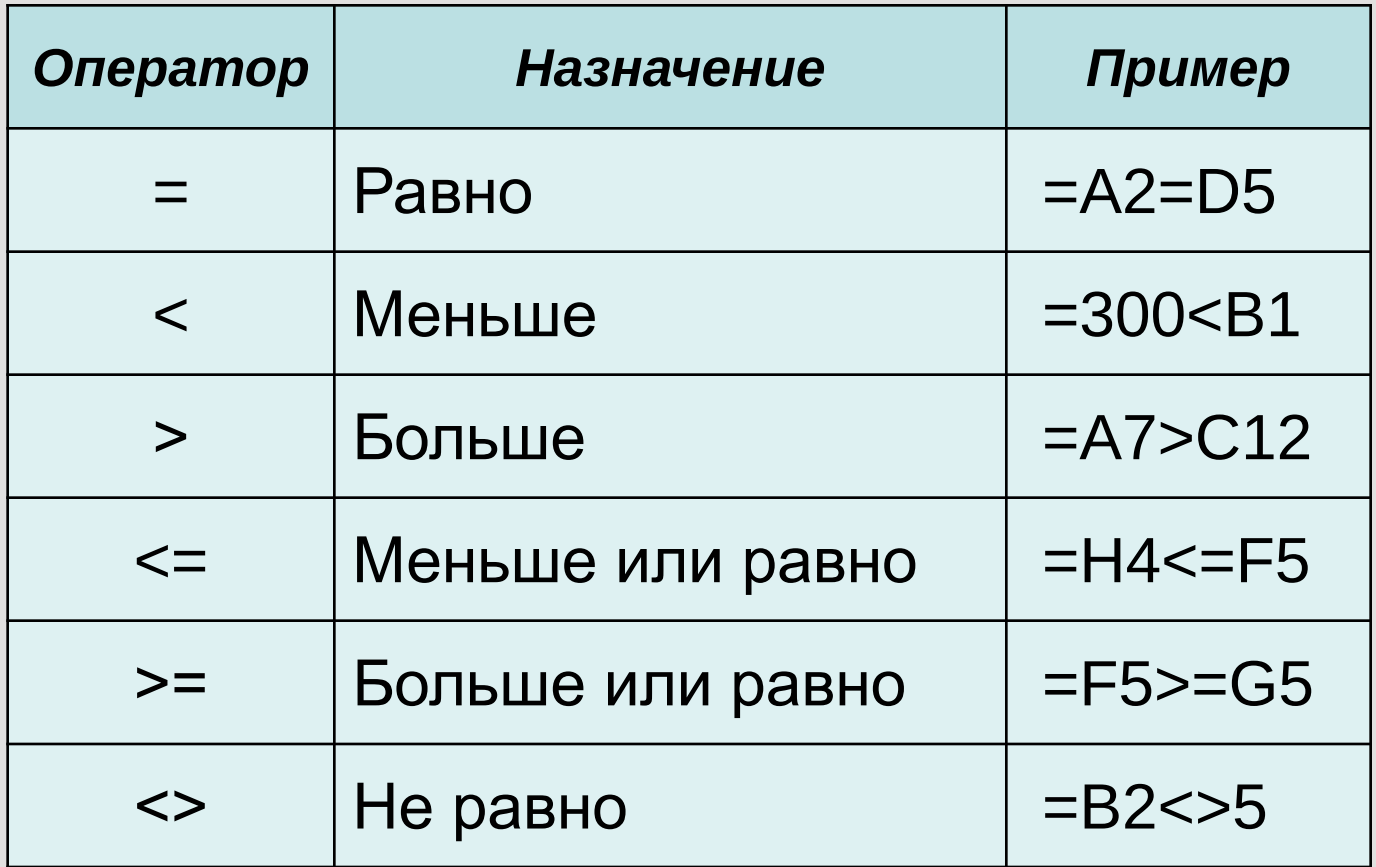

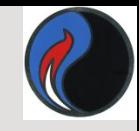

### Операторы ссылок:

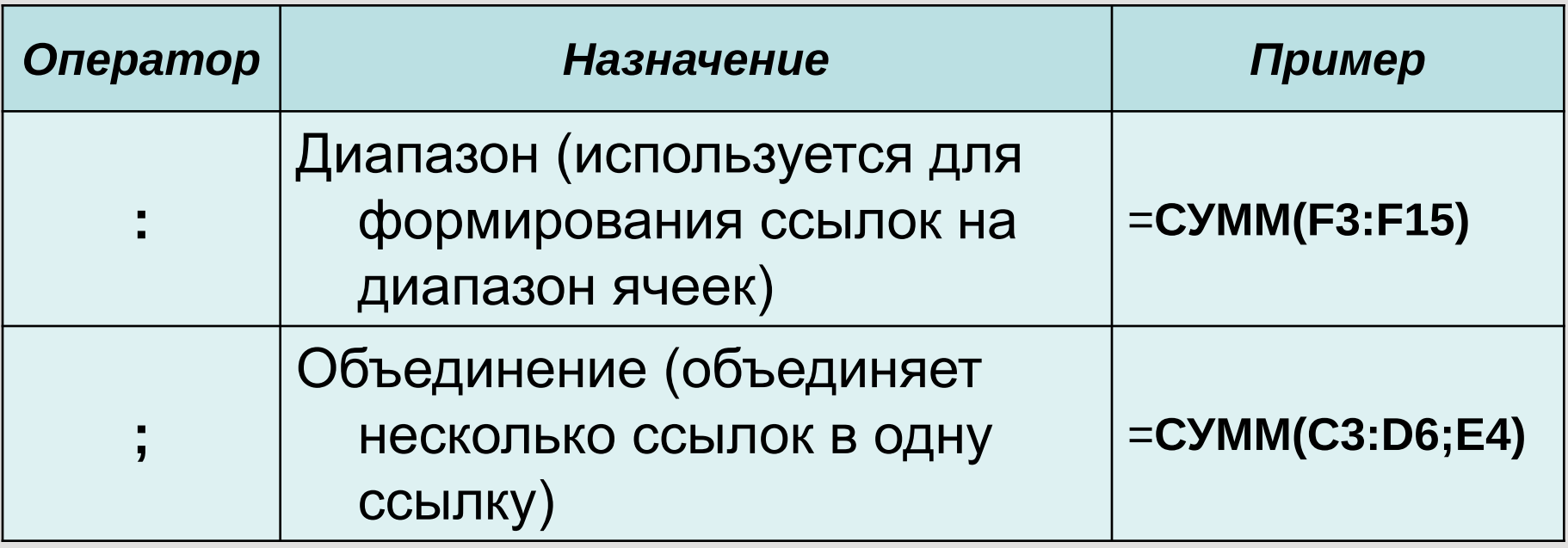

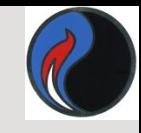

### Текстовый оператор:

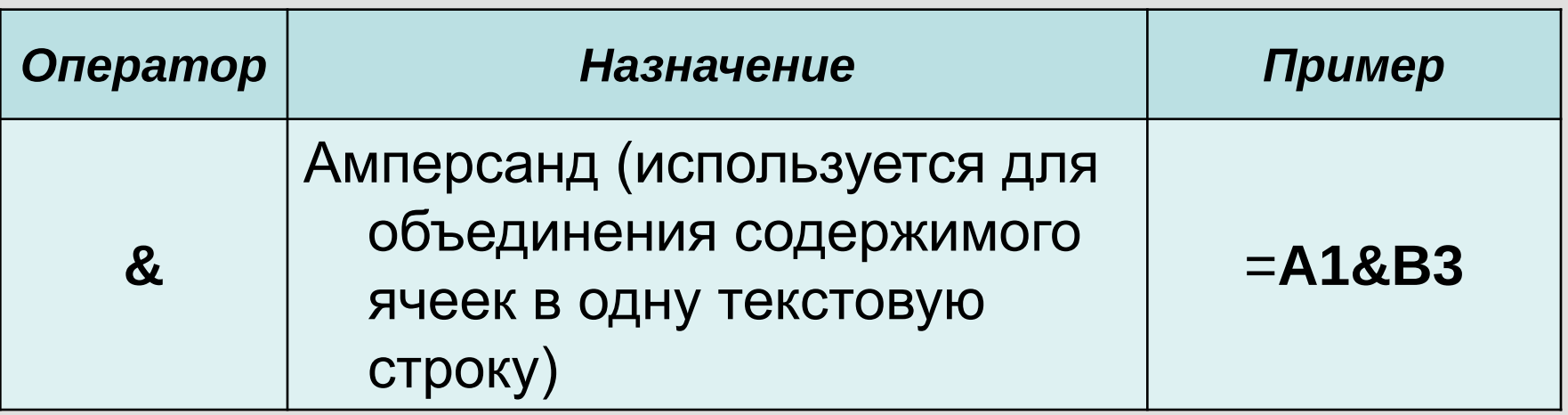

Обозначение ячейки, составленное из номера столбца и номера строки, называется *относительным адресом* (относительной ссылкой) , например: **А1, С12**.

*Ссылки на диапазон (блок) ячеек* состоят из адреса ячейки, находящейся в левом верхнем углу прямоугольного блока ячеек, двоеточия и адреса ячейки, находящейся в правом нижнем углу этого блока, например: **А1:С12;**

- **• А7:Е7** весь диапазон находится в одной строке;
- **• СЗ:С9** весь диапазон находится в одном столбце.
- Чтобы ввести ссылку *на всю строку* или *столбец,* нужно ввести номер строки или букву столбца *дважды* и разделить их двоеточием, например: А:А, **2:2** или А:В, 2:4.
- Для обозначения *адреса* ячейки *с указанием листа* используются имя листа и восклицательный знак, например:**Лист2!В5, Итоги!В5.**
- Для обозначения *адреса* ячейки *с указанием книги* используются квадратные скобки, например: **[Книга1]Лист2!А1.**

 При копировании формул в Excel действует *правило относительной адресации* ячеек (т.е. табличный процессор автоматически смещает адрес в соответствии с относительным расположением исходной ячейки и создаваемой копии)

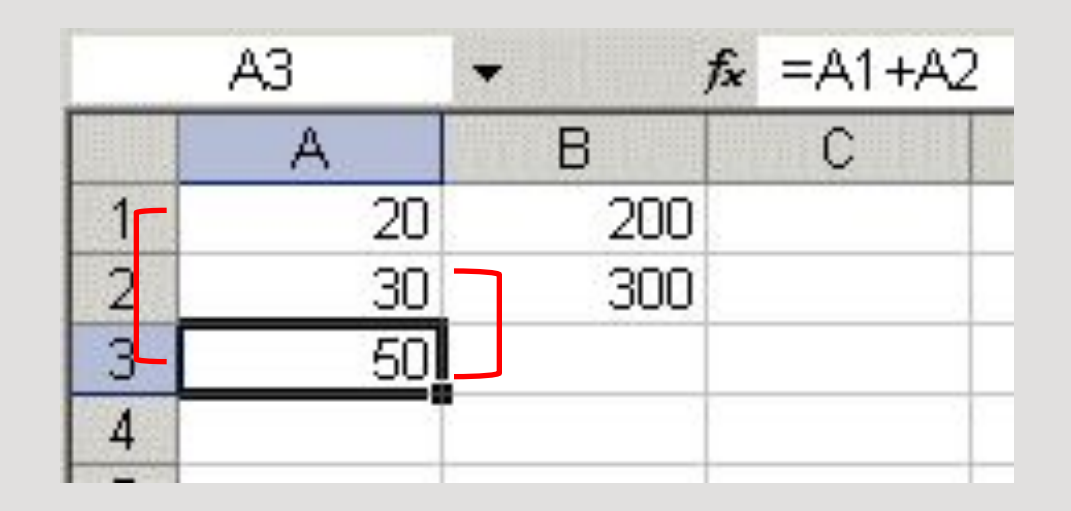

В ячейке А3 найдена сумма двух значений, расположенных соответственно в ячейке А1 (на две строки выше чем А3) и в ячейке А2 (на одну строку выше чем А3) .

## Формула из ячейки А3 копируется в ячейку В3.

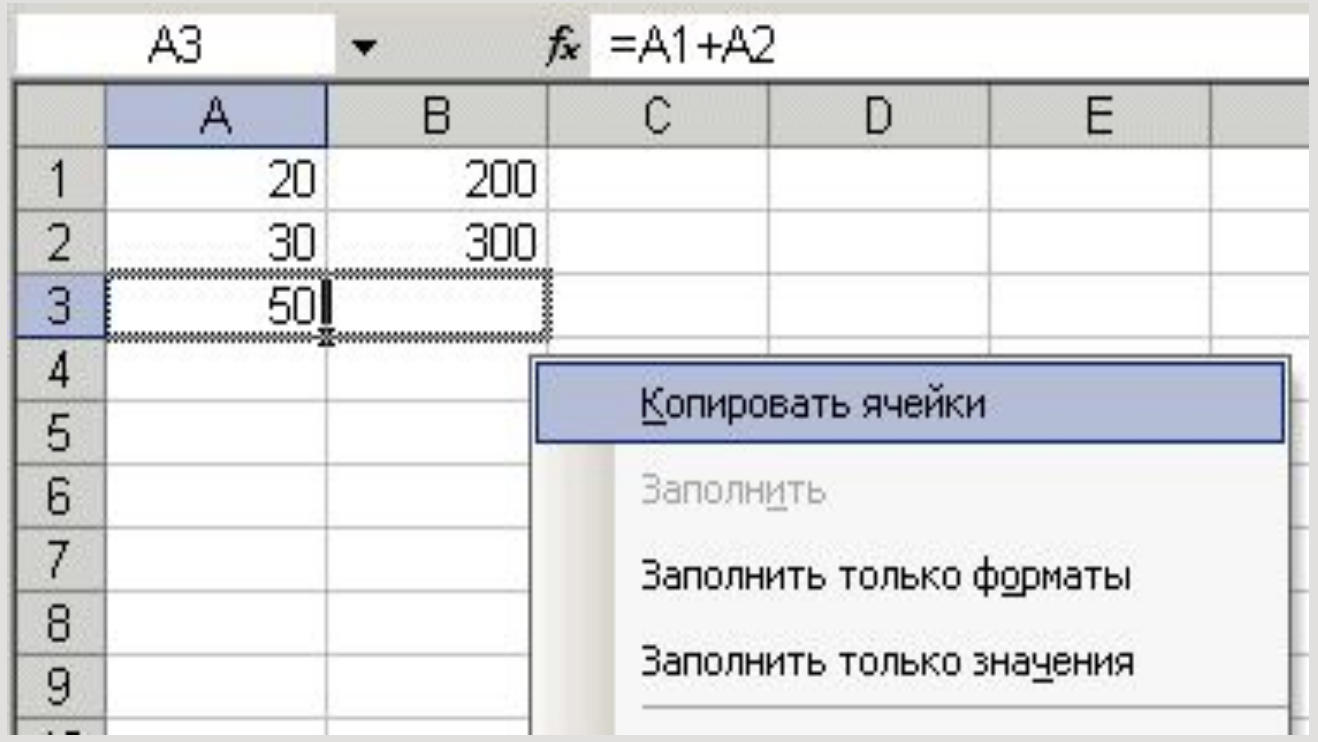

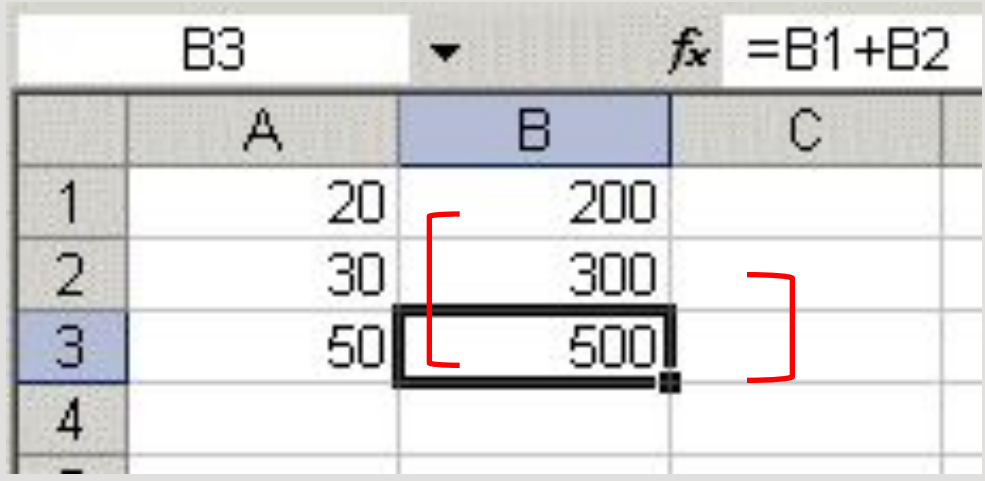

В ячейке В3 получена формула нахождения суммы двух значений, расположенных соответственно в ячейке В1 (на две строки выше чем В3) и в ячейке В2 (на одну строку выше чем В3) .

Если ссылка на ячейку при копировании не должна изменяться, то вводят *абсолютный адрес* ячейки (абсолютную ссылку).

*Абсолютная ссылка* создается из относительной ссылки путем вставки знака доллара (\$) перед заголовком столбца и/или номером строки.

**\$С\$5** — это абсолютный адрес ячейки С5, следовательно, при копировании формулы не будет меняться ни номер строки, ни номер столбца.

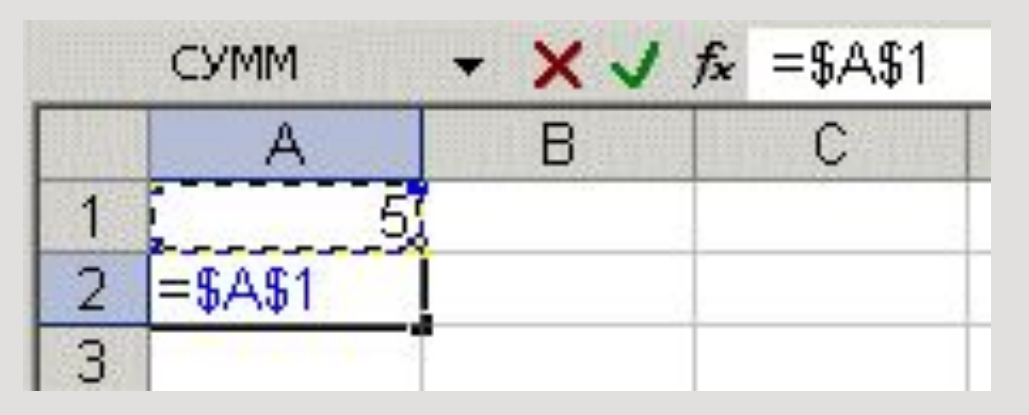

Иногда используют *смешанный* адрес, в котором постоянным является только один из компонентов, например:

**\$С5** — при копировании формул не будет изменяться номер столбца;

**С\$5** — не будет изменяться номер строки.

Изменение **типа ссылки** для редактируемого адреса производится с помощью клавиши **F4**

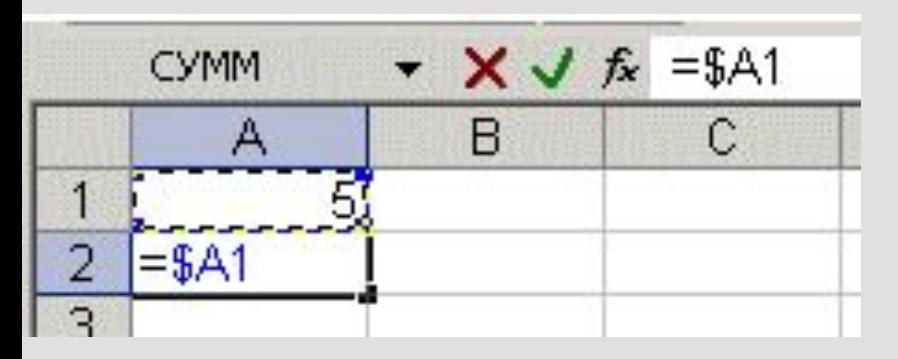

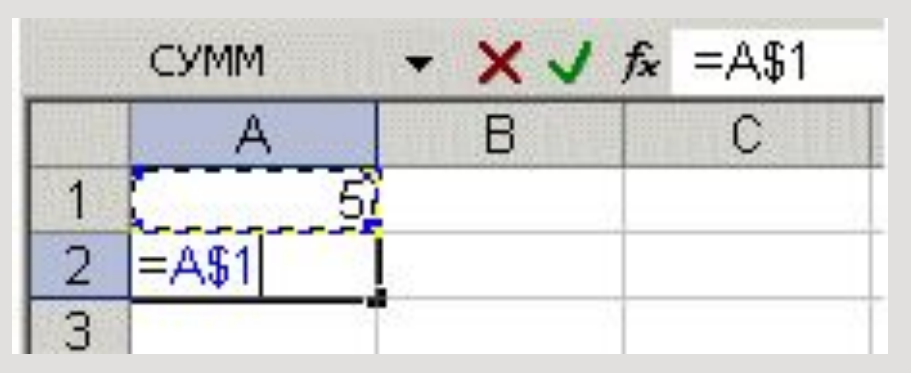

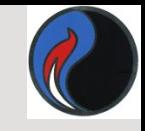

# **ODYHKUUU 6 EXCEL**

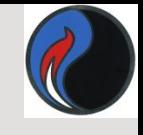

## Функции в Excel

*Функции* — *программы*, которые можно вызывать по имени для выполнения определенных действий. (*Функции* представляют собой заранее определенные формулы, которые выполняют вычисления по заданным величинам, называемым аргументами, и в указанном порядке .)

Пример:

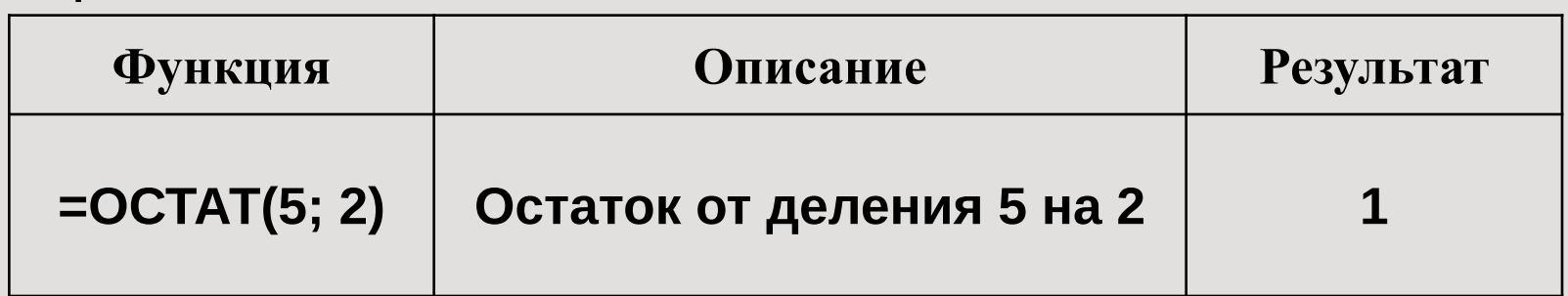

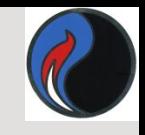

## Синтаксис функции

## =ИМЯ\_ФУНКЦИИ(аргумент1;аргумент2;...)

#### Например:

=СЕГОДНЯ() – определение текущей даты, данные не нужны

=**CЧЕТ**(A1:A10)-подсчитывает кол-во ячеек в диапазоне, который содержит числа.

=СРЗНАЧ(А1:А10) – расчет ср.арифметического аргументов, которые могут быть числами, именами, массивами

=СРЗНАЧА(А1:А10)-расчет ср.арифметич. указанных аргументов. При этом текстовые и ложные логические значения принимаются за 0, а истина - за 1

=СРЗНАЧЕСЛИ(А1:А10)- расчет среднего арифметического для ячеек, заданных с указанным условием

=СРЗНАЧЕСЛИМН(А1:А10) - расчет среднего арифметического для ячеек, заданных с набором **УСЛОВИЙ** 

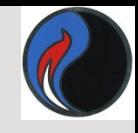

- *Скобки*  обязательная принадлежность функции, даже если у нее нет аргументов, например функция **=ПИ()** — **3,1416...** (Если аргументов нет, то скобки остаются пустыми.)
- Если аргументов несколько, то один аргумент от другого отделяется *точкой с запятой.*
- Некоторые функции, например, **СУММ,** могут иметь до **30** аргументов.
- Общее количество символов в формуле не может быть больше **1024.**
- Строка аргументов может содержать не более **255** символов.

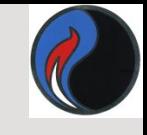

## Аргументами функций могут быть:

❑ числа (константы);

- ❑ адреса ячеек или диапазонов;
- ❑ имена ячеек или диапазонов;
- 
- 
- -
- ❑ текст;
- ❑ формулы;
- ❑ другие функции (*вложенные функции* )
	- В Excel разрешается использовать вложение функций *до седьмого уровня*;
- ❑ логические значения и др.

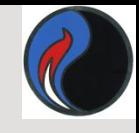

## Работа с функциями

- Ввести функцию в формулу можно следующим образом:
- I. Набрать имя функции с указанием аргументов в ячейке (строке формул);

или

II. Воспользоваться **Мастером функций.**

 *Мастер-это инструмент, позволяющий выполнять требуемые действия по шагам с уточнением параметров на каждом шаге.*

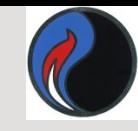

#### Для вызова Мастера функций

#### можно использовать:

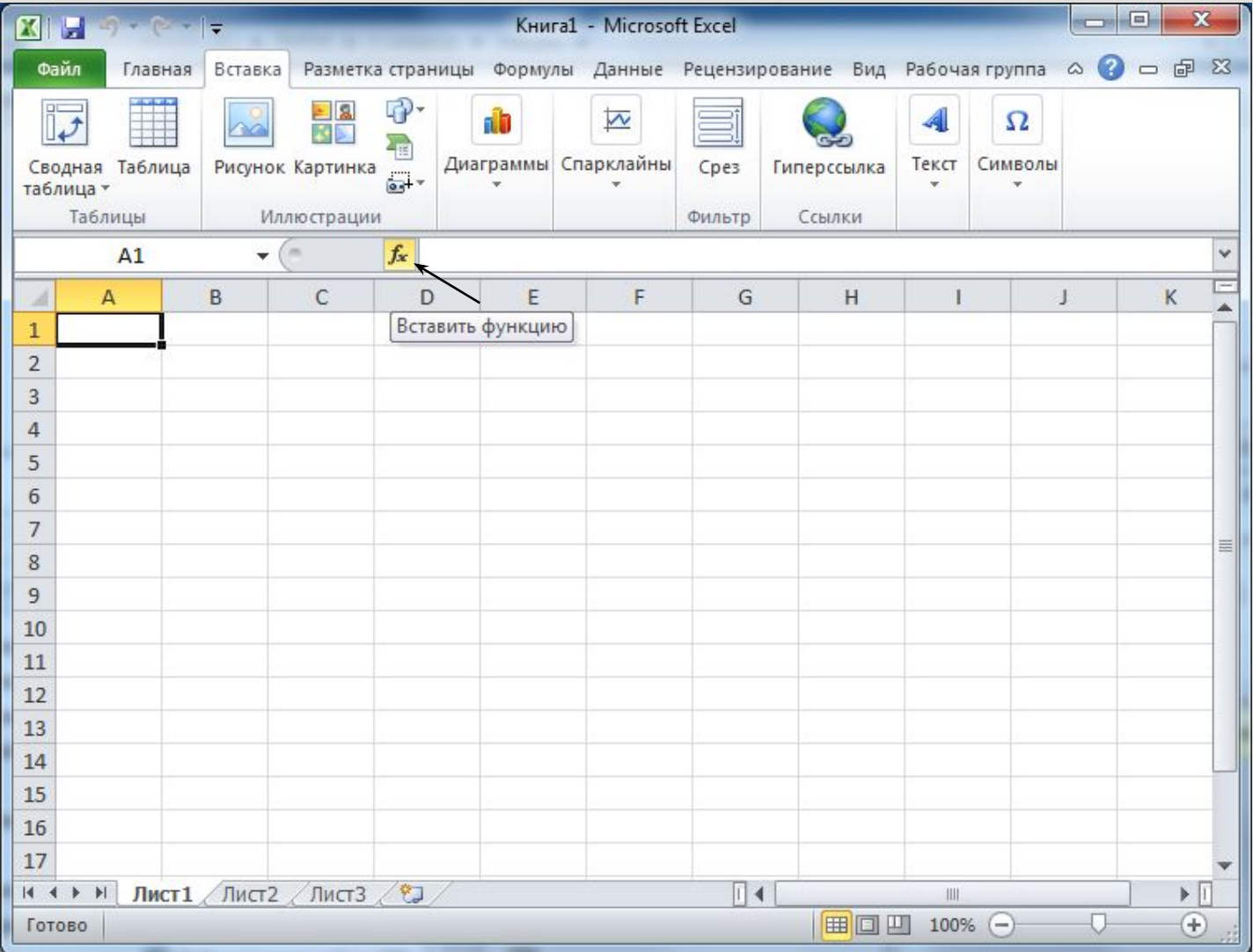

53

### *Мастер функций Excel*  имеет два диалоговых окна-2 шага.

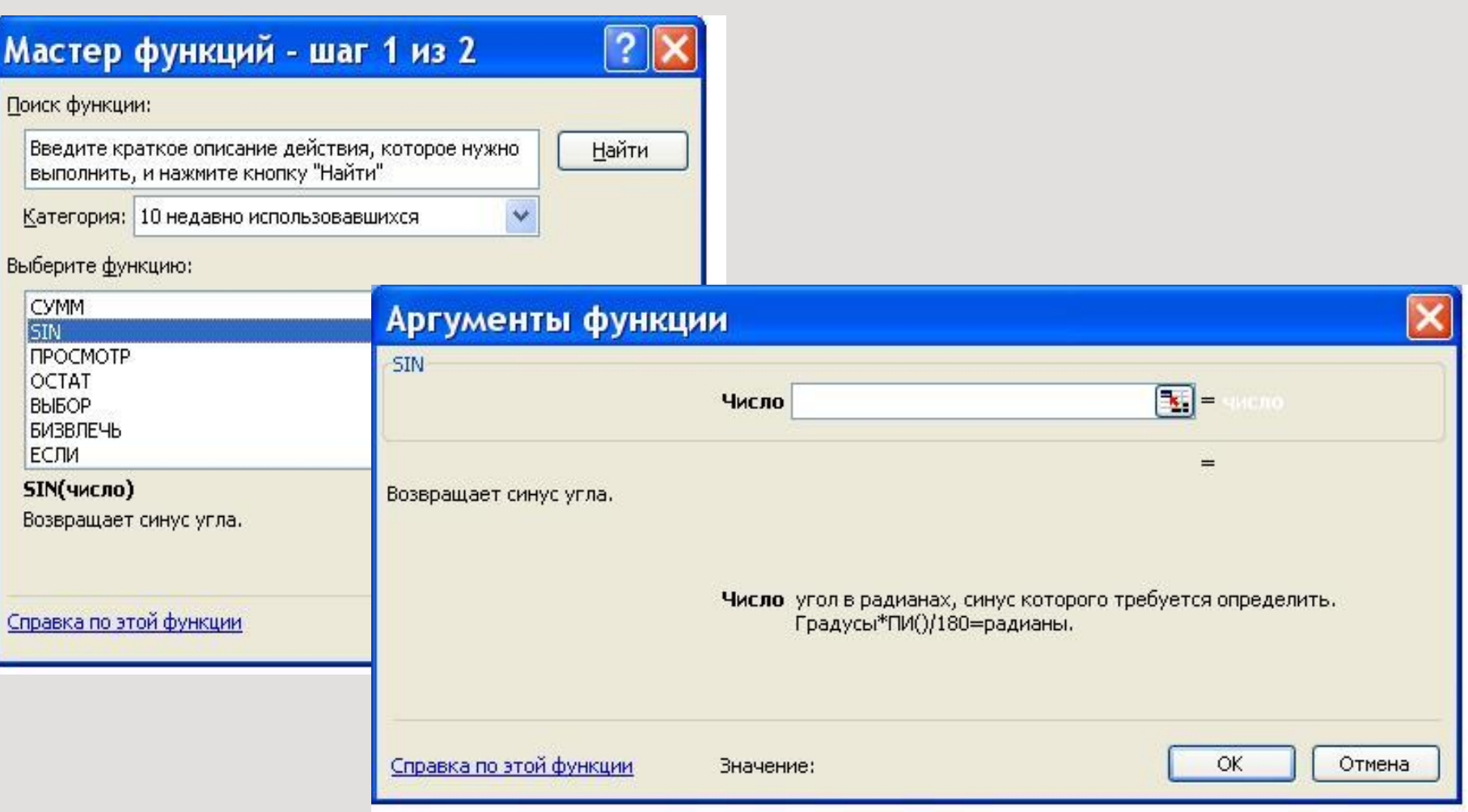

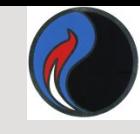

# **Подокно** *Категория*

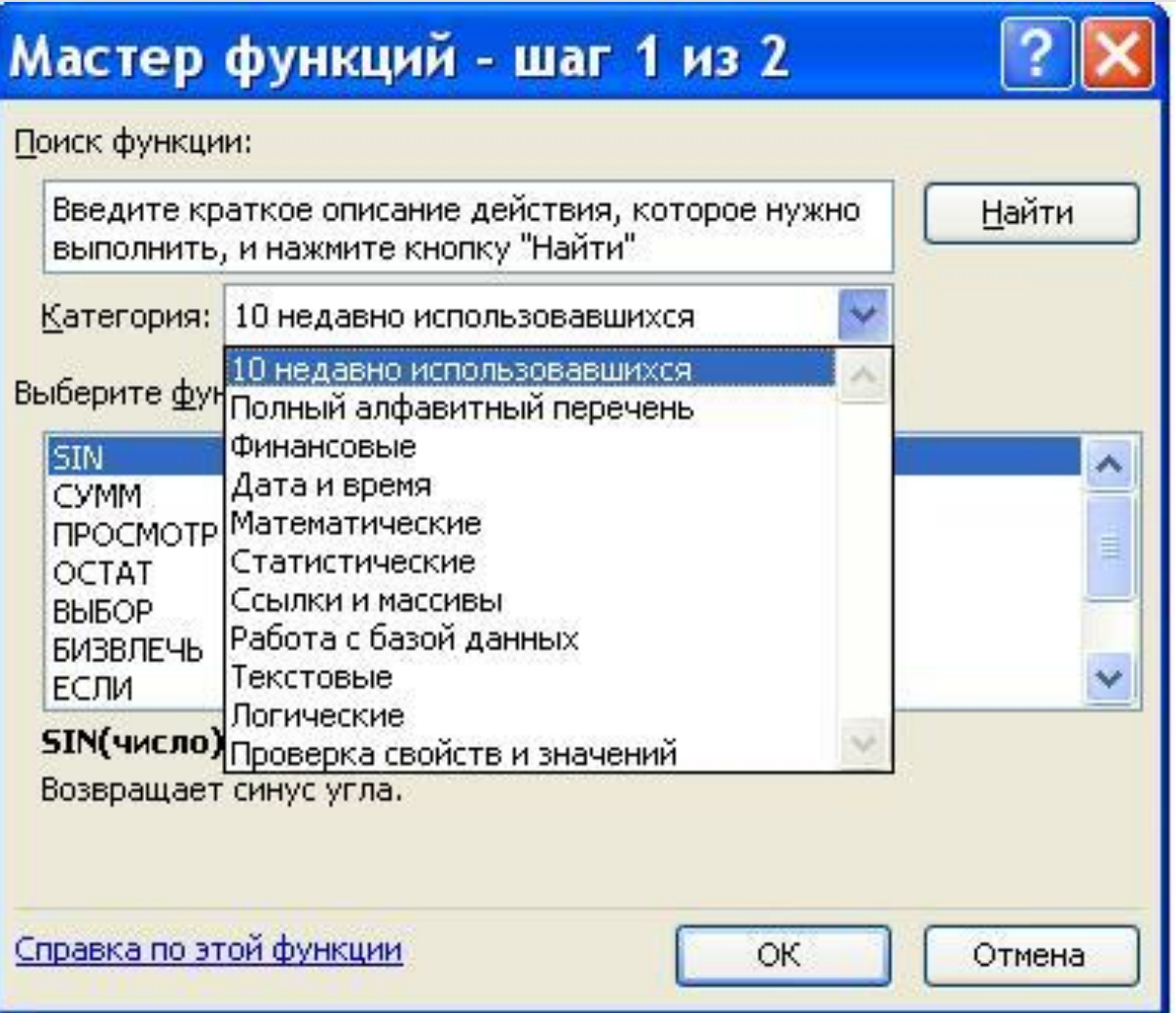

*Excel содержит более 300 встроенных функций, условно разделенных на* 

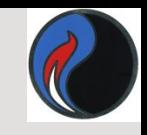

#### *несколько категорий*

- *• Математические*
- *• Статистические*
- *• Финансовые*
- *• Текстовые*
- *• Логические*
- *• Дата и время*
- *• Ссылки и массивы*
- *• Работа с базой данных*
- *• Проверка свойств и значений*

## *В ячейку C6 введена формула =A6/B6*

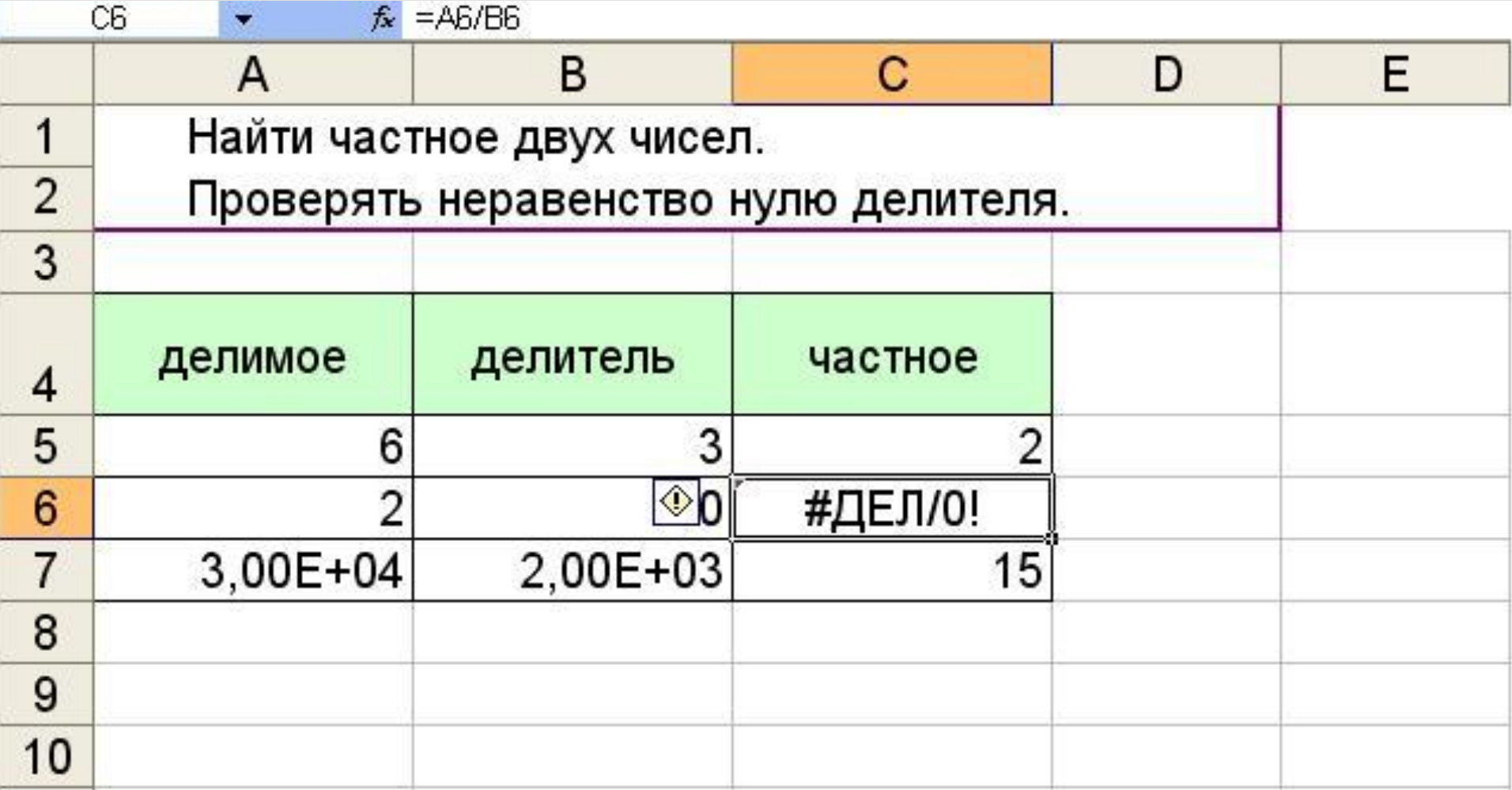

## Используем для вычислений функцию ЕСЛИ:

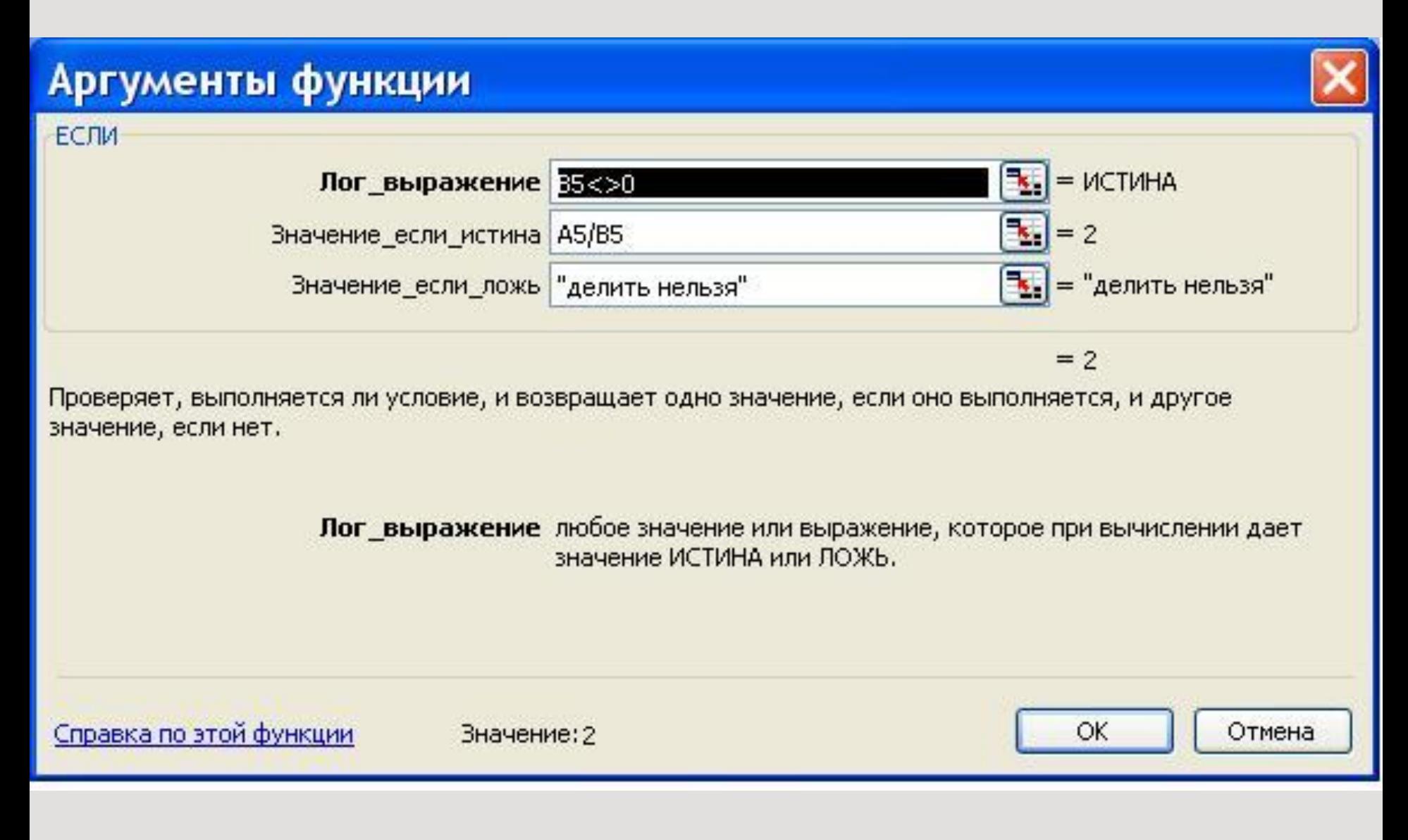

## В ячейку С5 введена формула: =ЕСЛИ(B5<>0;A5/B5;"делить нельзя") и скопирована в ячейки С6:С7

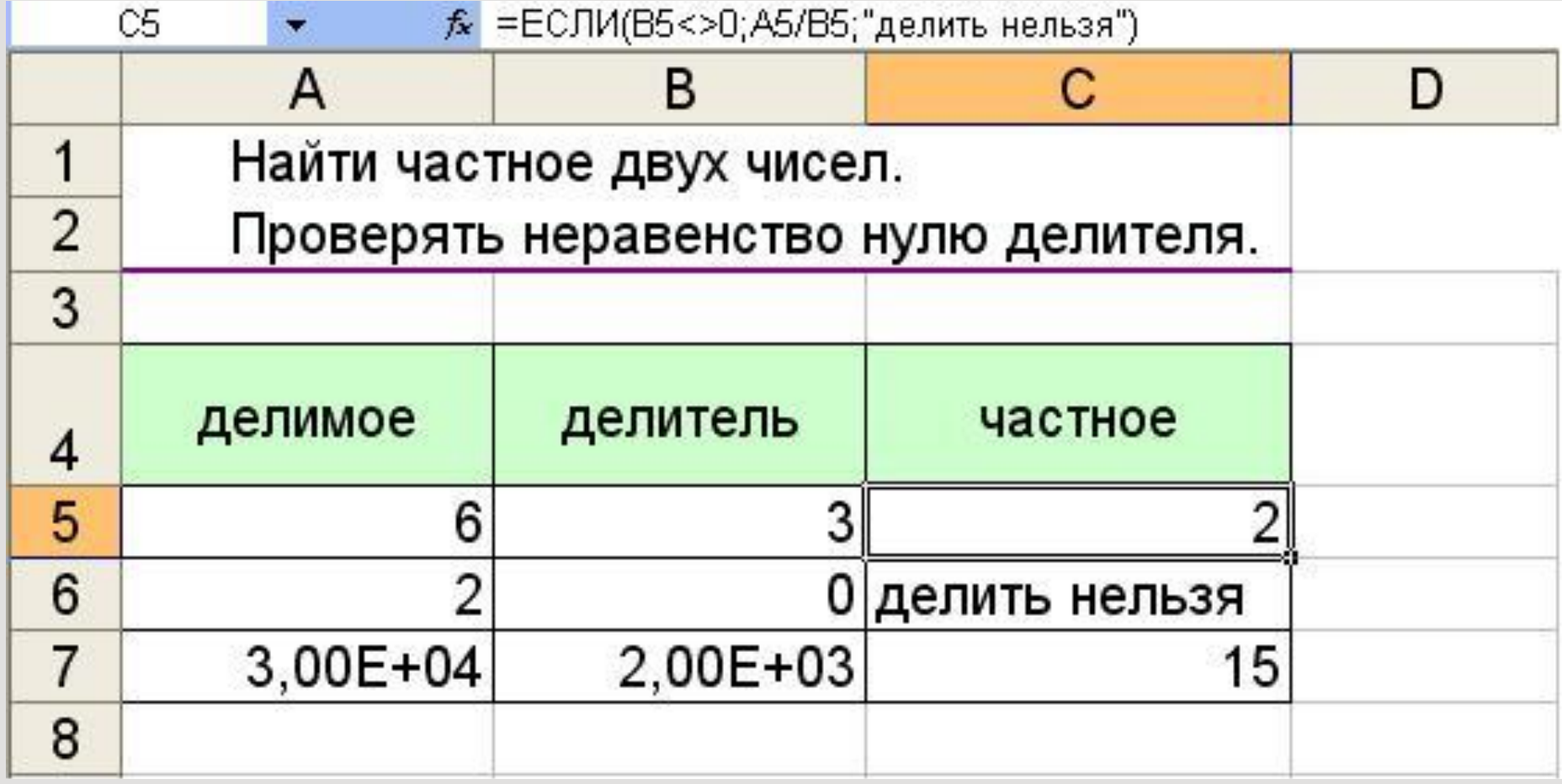

## *Значения ошибок в формулах*

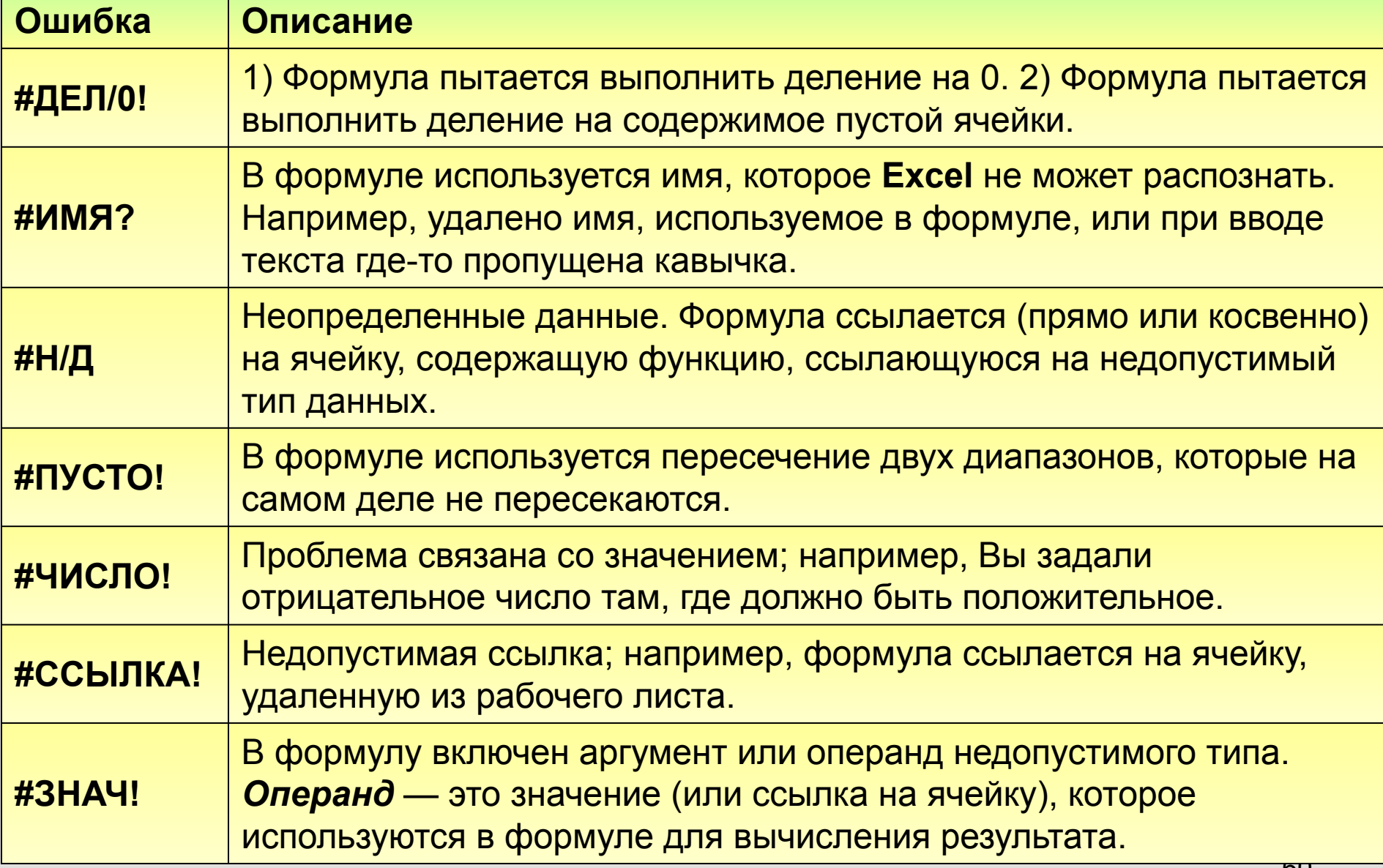

#### *Маркировка фрагментов*

1. Маркировка нескольких смежных клеток:

- установить мышь в левую верхнюю клетку области, нажать левую клавишу, протащить мышь по диагонали области.

2. Маркировка столбцов:

- мышь - на бордюр нужного столбца, нажать левую клавишу мыши, протащить по бордюру выделяемых столбцов.

3. Маркировка строк:

- аналогично столбцам, но действовать по бордюру строк.

4. Маркировка всей таблицы:

- наступить мышью на перекрестие бордюров.

5. Для маркировки несмежных участков нужно действовать при нажатой клавише Ctrl.

#### *Копирование-перенос мышью*

Реализуется следующими действиями:

1. выделить область,

2. поместить мышь на границу выделения так, чтобы получилась стрелка

3. нажать левую клавишу мыши и не отжимая буксировать выделенную область в новое место. Если буксировать при нажатом Ctrl, то получится копия.

#### *Копирование-перенос с буфером*

Выполняется тремя инструментами:

- ∙ Командами пункта меню программы "Правка".
- ∙ Кнопками .
- ∙ Командами контекстного меню.

Этот способ копирования выполняется в два шага.

1. Занесение фрагмента в буфер.

Для этого область копирования следует выделить и любым инструментом вырезать или скопировать в буфер.

2. Вызов фрагмента из буфера в новое место. Здесь возможны 3 варианта исполнения.

2.1 Осуществляется кнопкой "**Вставка***"* и командой **Правка**\ **Вставить** из любого меню. В этом случае даже занятая область заполнится вставляемым материалом.

2.2 Выполняется только командой контекстного меню **Вставить скопированные ячейки***.*

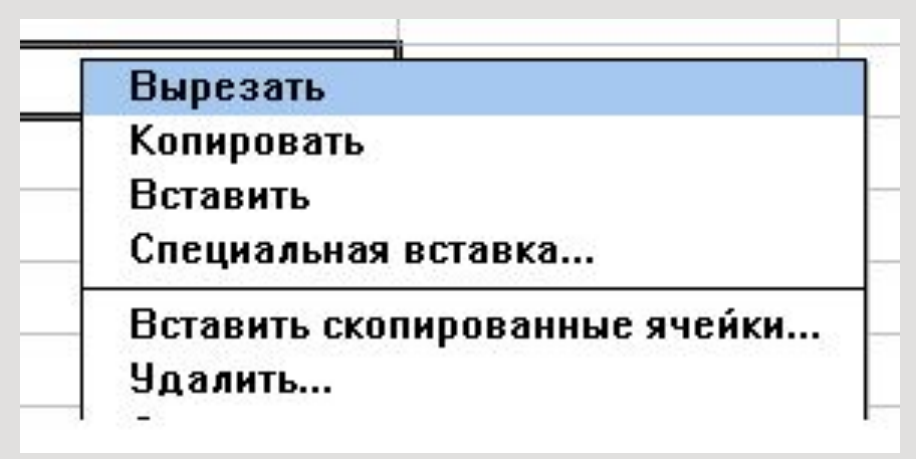

При выполнении этой команды **Excel** предложит как-либо сдвинуть ячейки области преемника, чтобы вставить материал из буфера.

2.3 Выполняется командой **Специальная вставка** любого из имеющихся меню. В этом варианте появится диалог, где можно заказать арифметическую операцию над данными преемника и буфера.